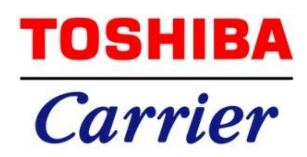

# **フロン類取扱管理システム 「REMAC」 - スマートフォン版 取扱説明書 -**

第 1.00 版 2015 年 11 月 19 日

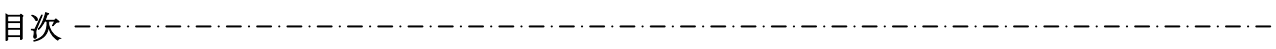

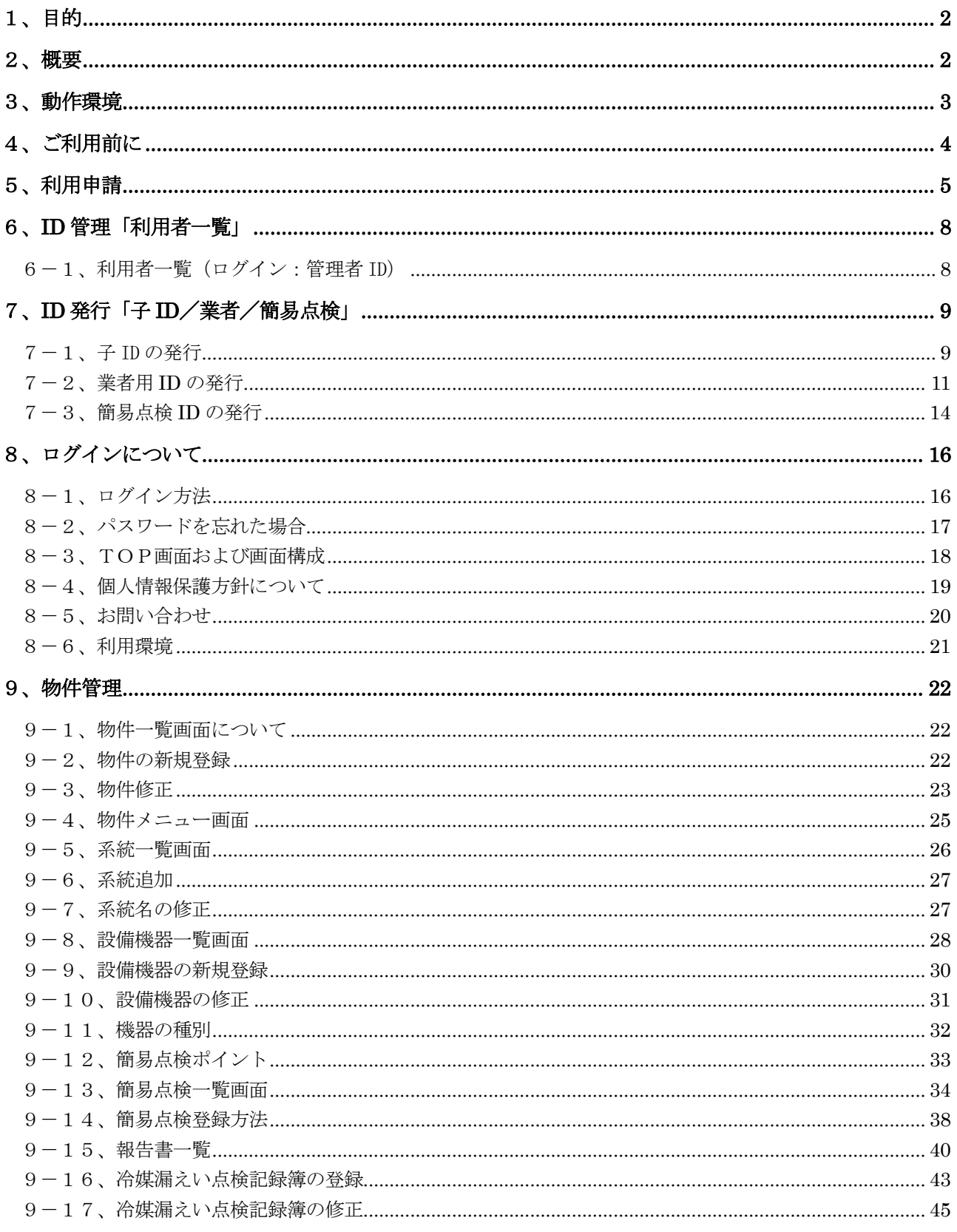

 $\Rightarrow$ 

 $\frac{1}{1-\frac{1}{1-\frac{1$ 

# <span id="page-2-0"></span>1、目的

本説明書では東芝キヤリア株式会社様向け改正フロンシステム<スマホ版>の使用方法について記述します。 改正フロンシステムとは、フロン排出抑制法により業務用冷凍空調機器(第一種特定製品)の管理者が機器を 使用・管理をする為のプログラムです。

# <span id="page-2-1"></span>2、概要

インターネット経由で本システムの URL へアクセスして利用します。 WindowsPC の他に Android、iPhone でも利用できます。

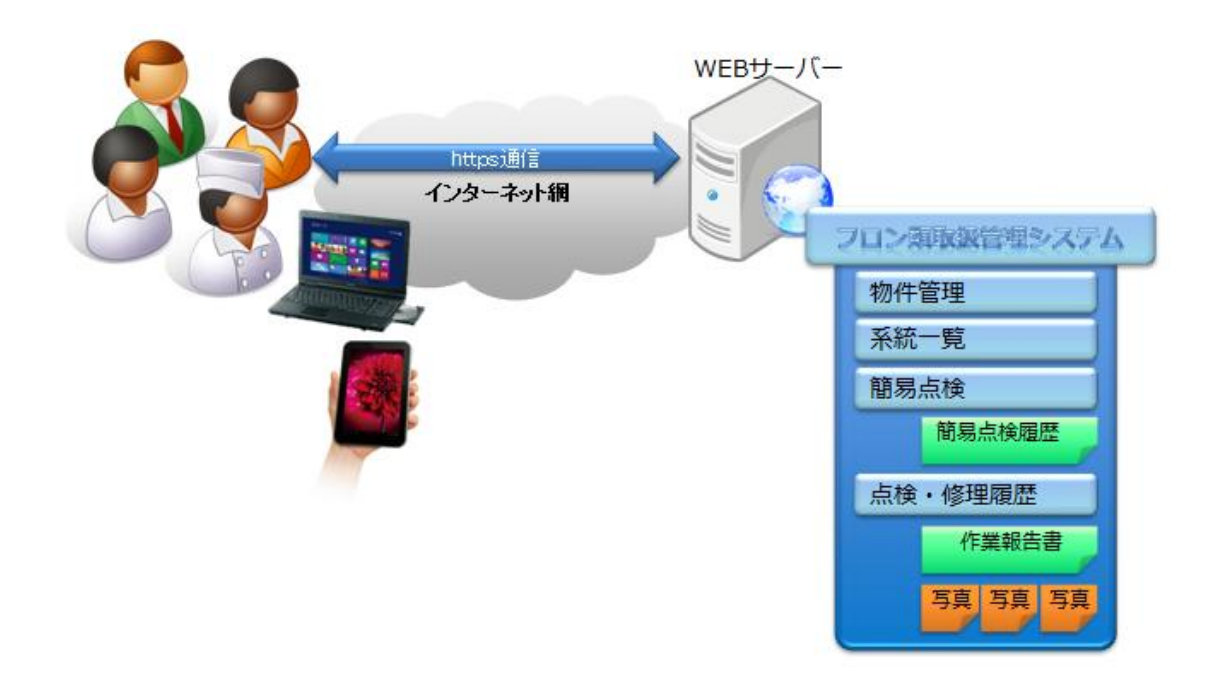

※想定利用者・・・本システム利用者は下記を想定しております。

- ■利用者1: 日本国内の業務用空調・要冷機器の所有者 (本システムにて登録申請を行い利用 ID を発行します。)
- ■利用者2: 上記「利用者1」にビル、機器の管理を任されている方 (利用 ID は利用者1にて発行します。)
- ■利用者3: 業務用空調・要冷機器の修理、定期点検を行う業者 (利用 ID は利用者1、利用者2にて発行します。)
- ■利用者4: 簡易点検を行う方 (清掃員、警備員等ビル運用業務に携わる方を想定) (利用 ID は利用者1、利用者2にて発行します。)

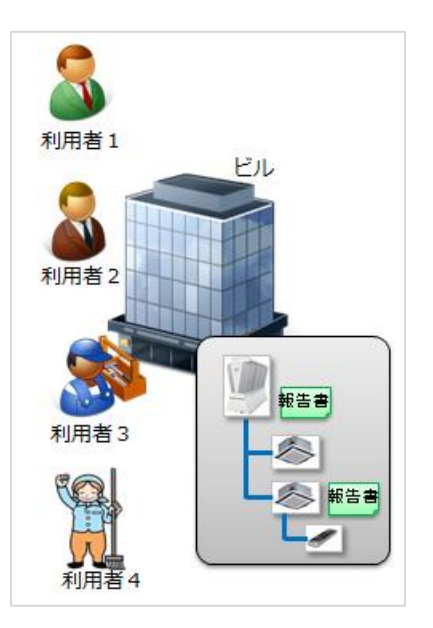

# <span id="page-3-0"></span>3、動作環境

WEB ブラウザ

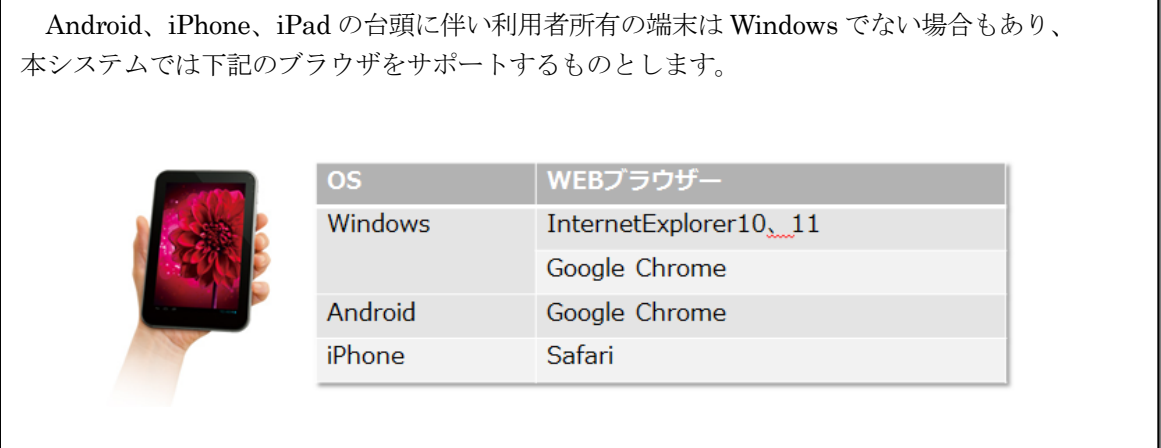

ネットワーク

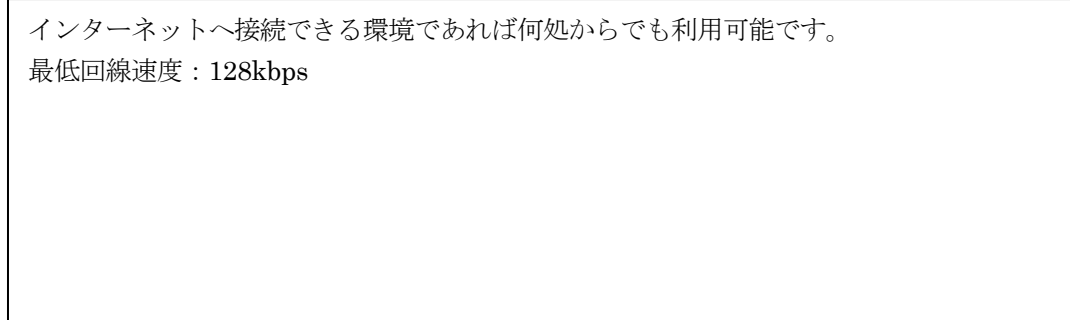

その他注意事項

 $\frac{1}{2}$ 

本システムは利便性向上の為に JavaScript を利用しております。 データ出力に Excel2010 形式を利用しております。

 $\equiv$   $\equiv$ 

₹∸

# <span id="page-4-0"></span>4、ご利用前に

- 55

この度はフロン類取扱管理システムをご利用いただきましてありがとうございます。

本システムは WEB ブラウザで利用するシステムとなります。 WEB ブラウザを起動し、下記の URL を指定してご利用ください。 <https://frn.toshiba-carrier.co.jp/>

また本システムではデータの出力を Excel2010 形式としております。 年間漏えい報告書ではマクロの機能を利用して帳票出力するようになりますので予め Microsoft 社の Excel を インストールの上でご利用ください。 ※Excel がインストールされていなくてもご利用いただけます。

ਵਵ∸

ਵ∸

# <span id="page-5-0"></span>5、利用申請

ご利用いただく為には、利用申請が必要です。ここで行う利用申請は、管理者申請となります。 申請手順については以下に操作を説明します。

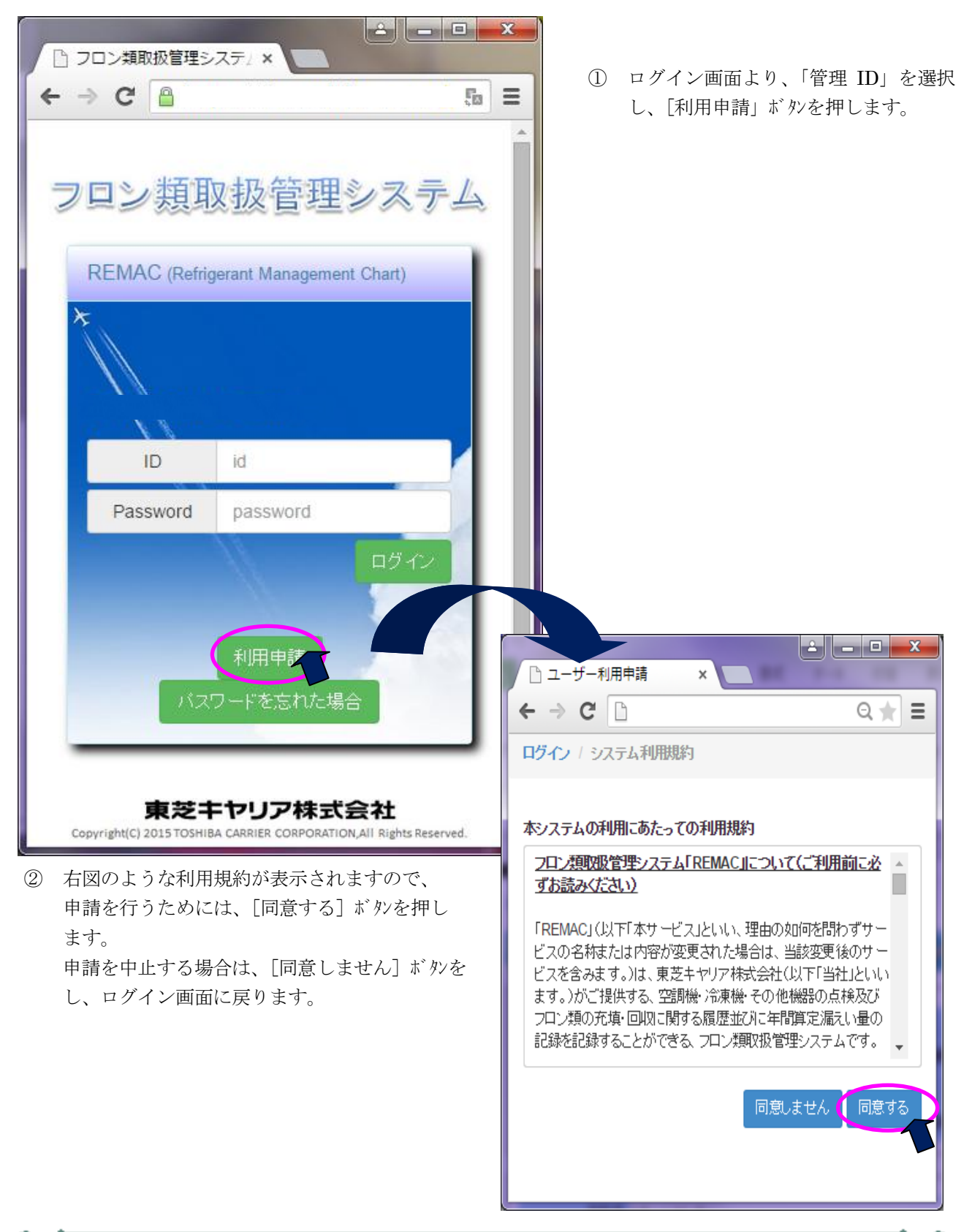

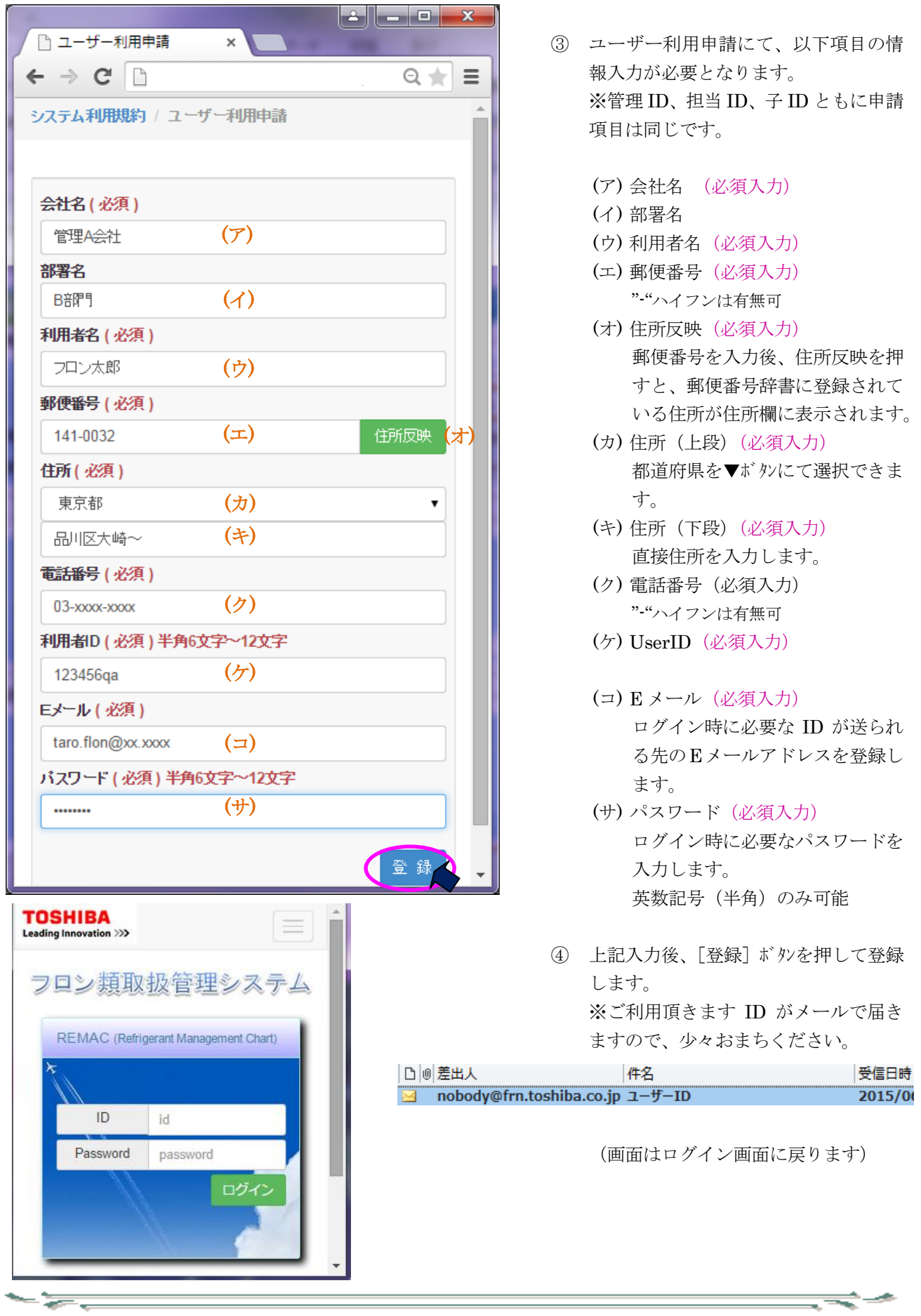

 $\Rightarrow$ 

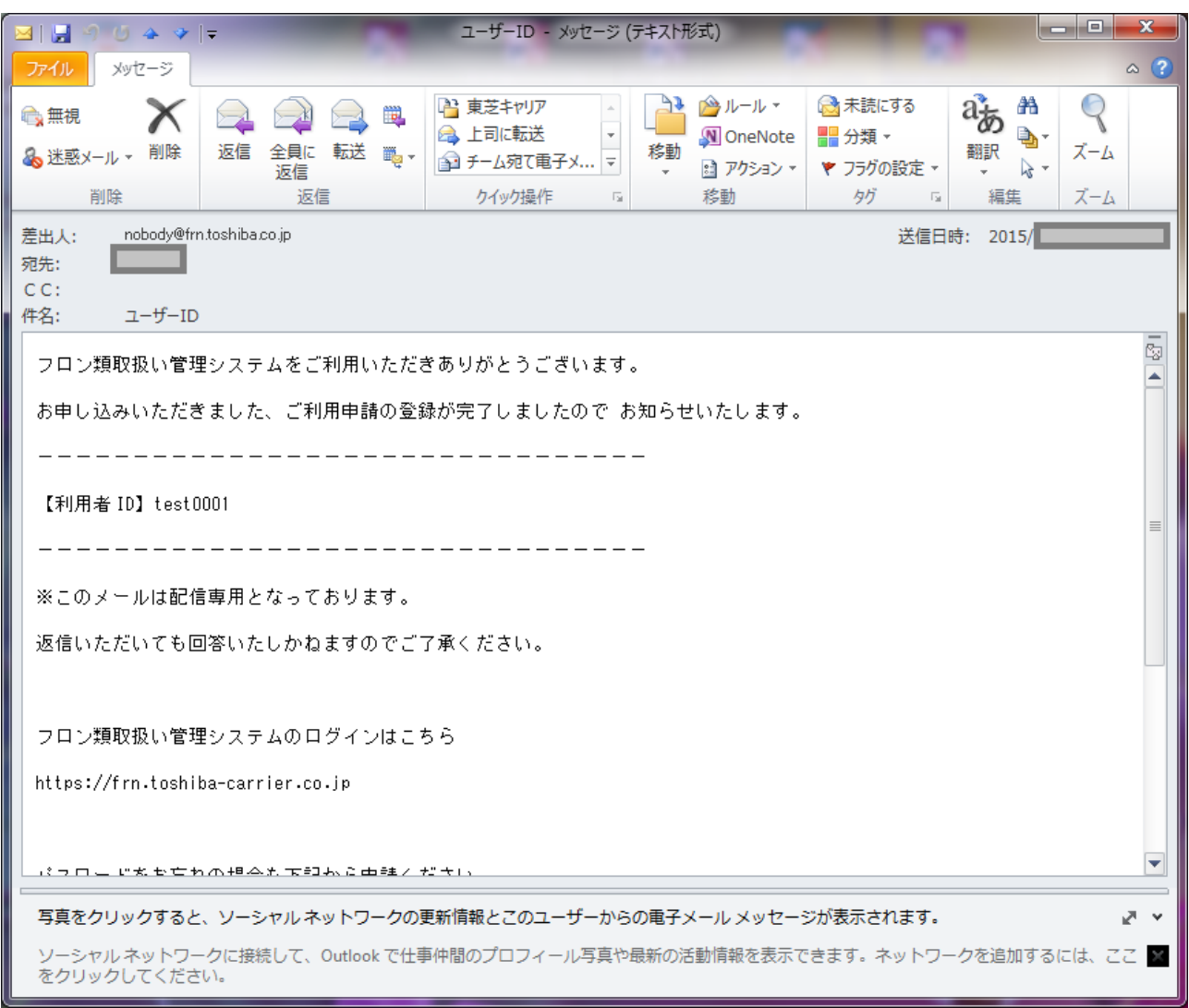

## (参考)送信メールは以下の通りです ※ご保管の程お願いします。

 $\equiv$   $\equiv$ 

ਵ≑≁

 $\frac{1}{\sqrt{2}}$ 

<span id="page-8-0"></span>6、ID 管理「利用者一覧」

利用者の ID を管理します。

<span id="page-8-1"></span>6-1、利用者一覧(ログイン:管理者 ID)

管理者は、物件追加から機器の追加、点検まですべての機能を使用することができます。また、子 ID 発行・ 管理、業者 ID 発行・管理、簡易点検 ID 発行・管理を行うことができます。

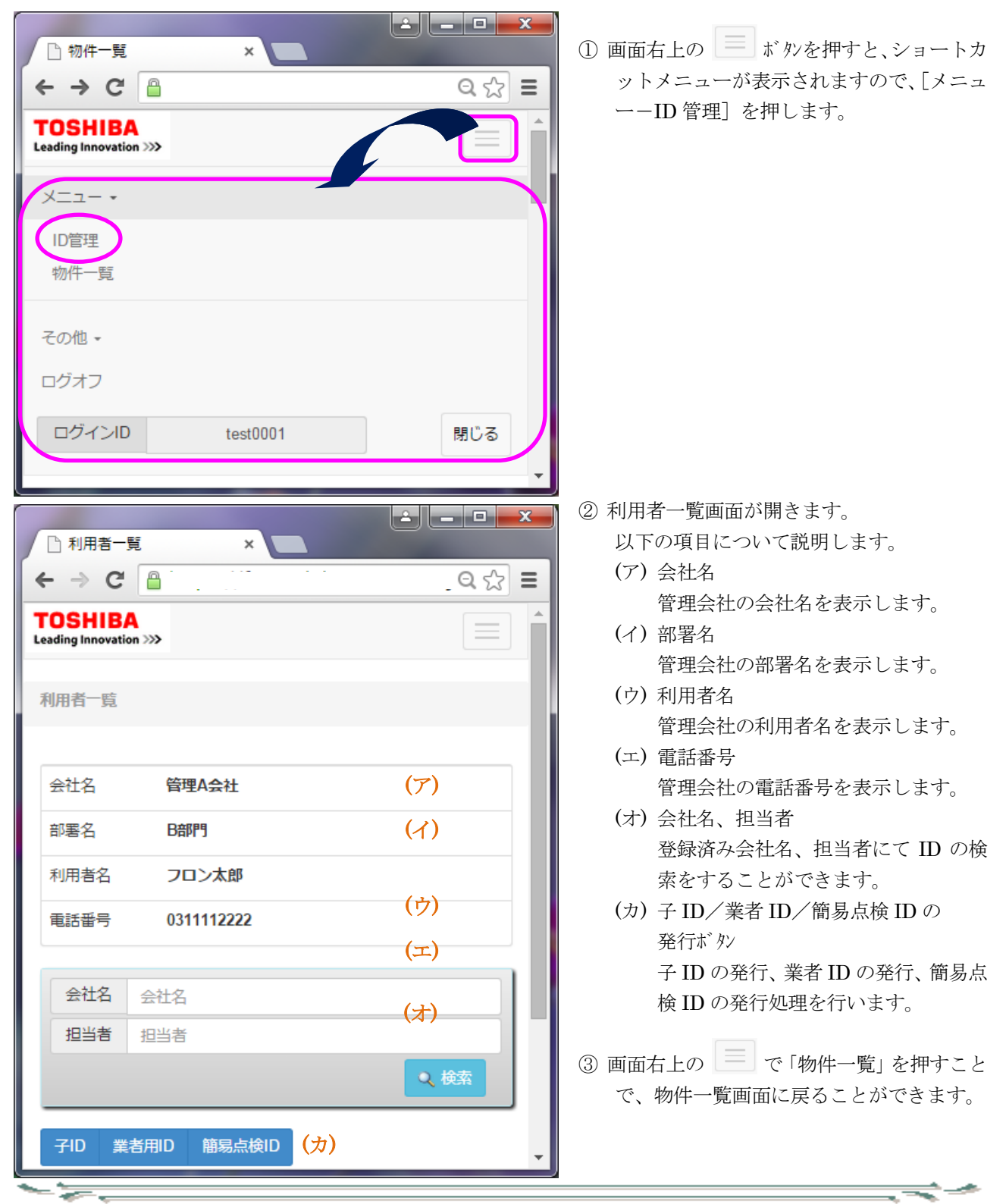

<span id="page-9-0"></span>7、ID 発行「子 ID/業者/簡易点検」

<span id="page-9-1"></span>7-1、子 ID の発行

 $-\frac{1}{\sqrt{2}}$ 

管理者は、管理する子 ID 発行、業者 ID 発行、簡易点検 ID 発行を行うことができます。 先ずは、子 ID 発行について説明します。

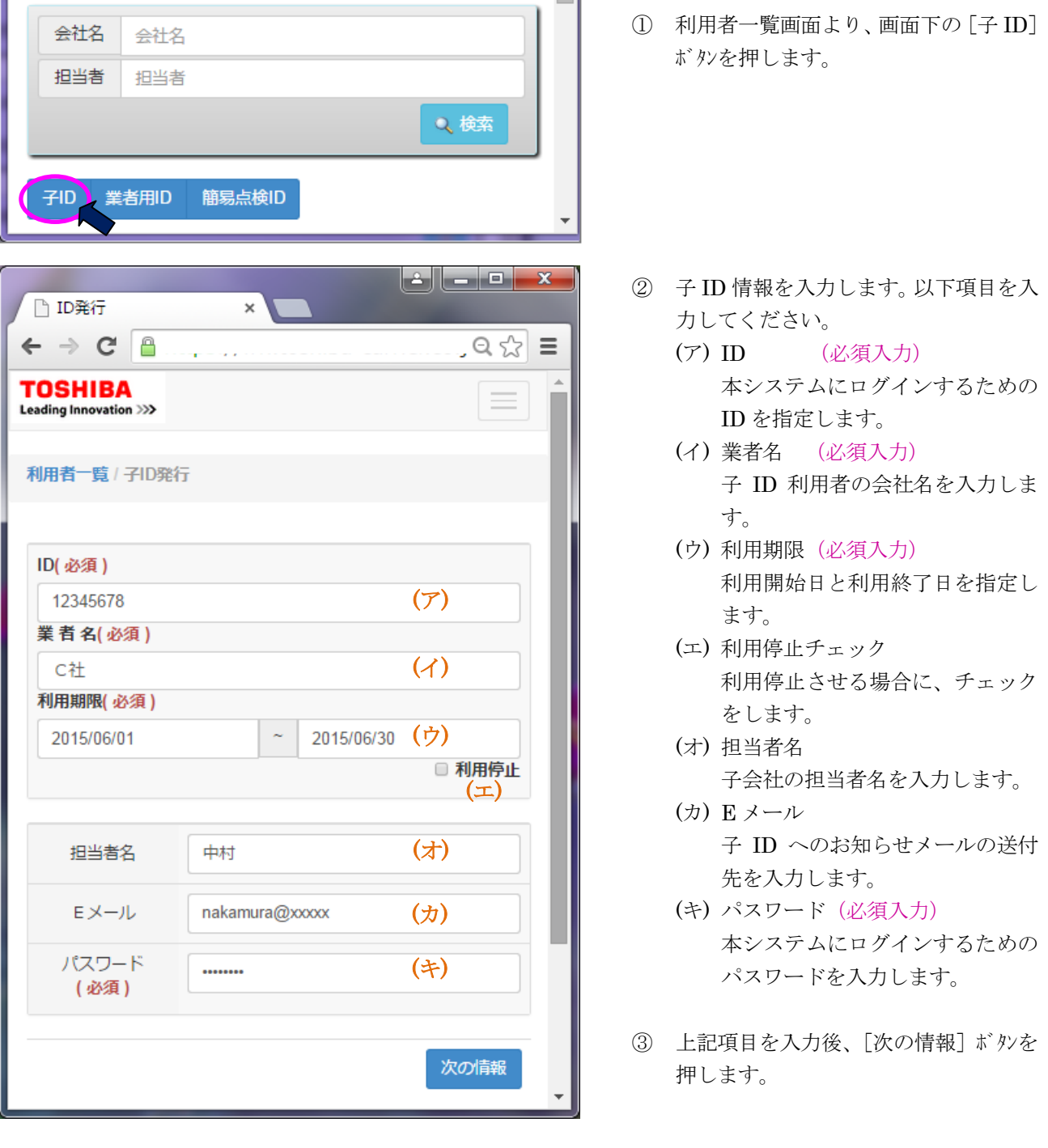

ਵਵ∸

ਵ∸

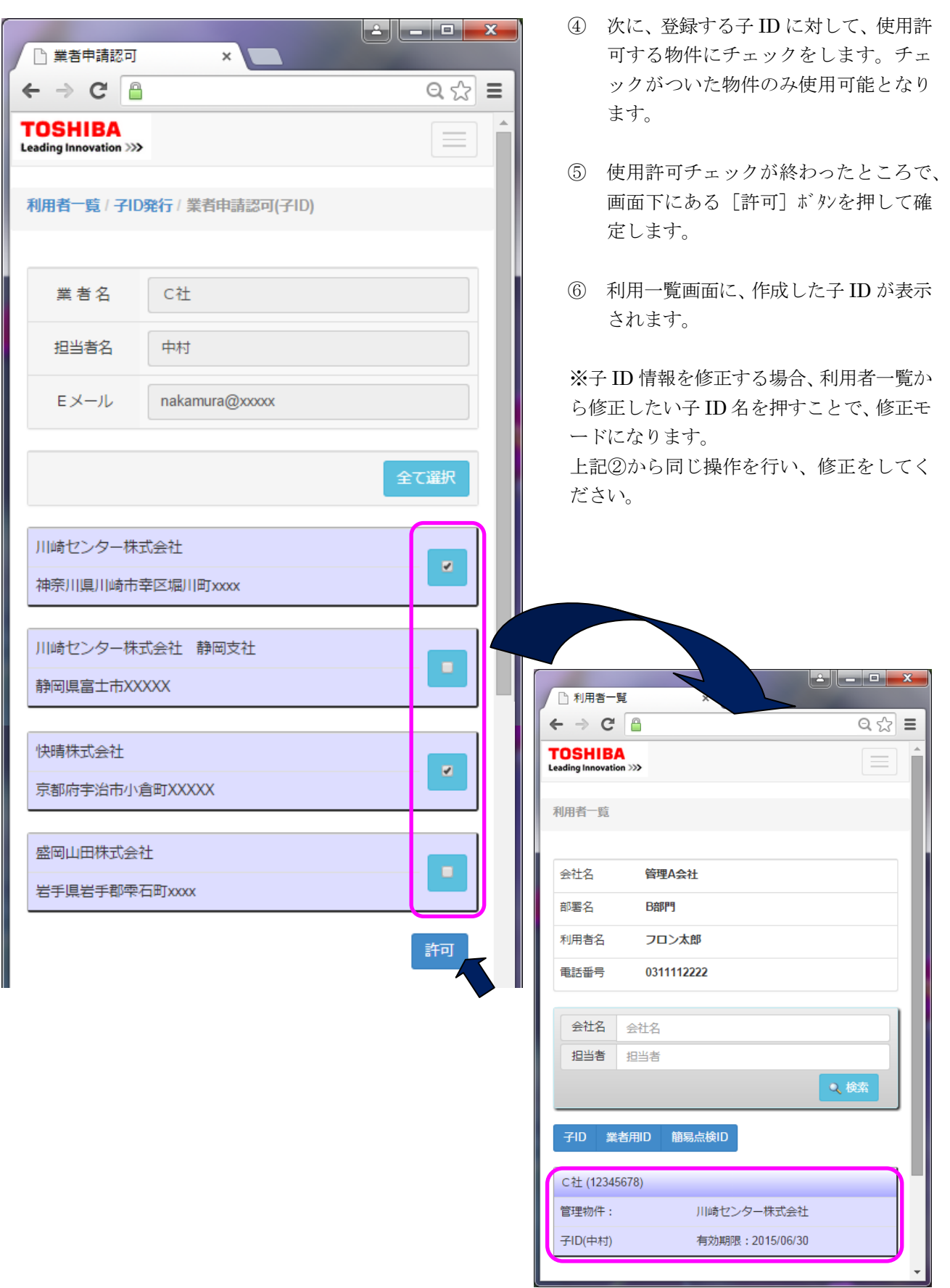

 $\Rightarrow$ 

 $\frac{1}{\sqrt{2\pi}}\frac{1}{\sqrt{2\pi}}\frac{1$ 

(参考)上記設定での子 ID ログインと物件一覧イメージ

<span id="page-11-0"></span>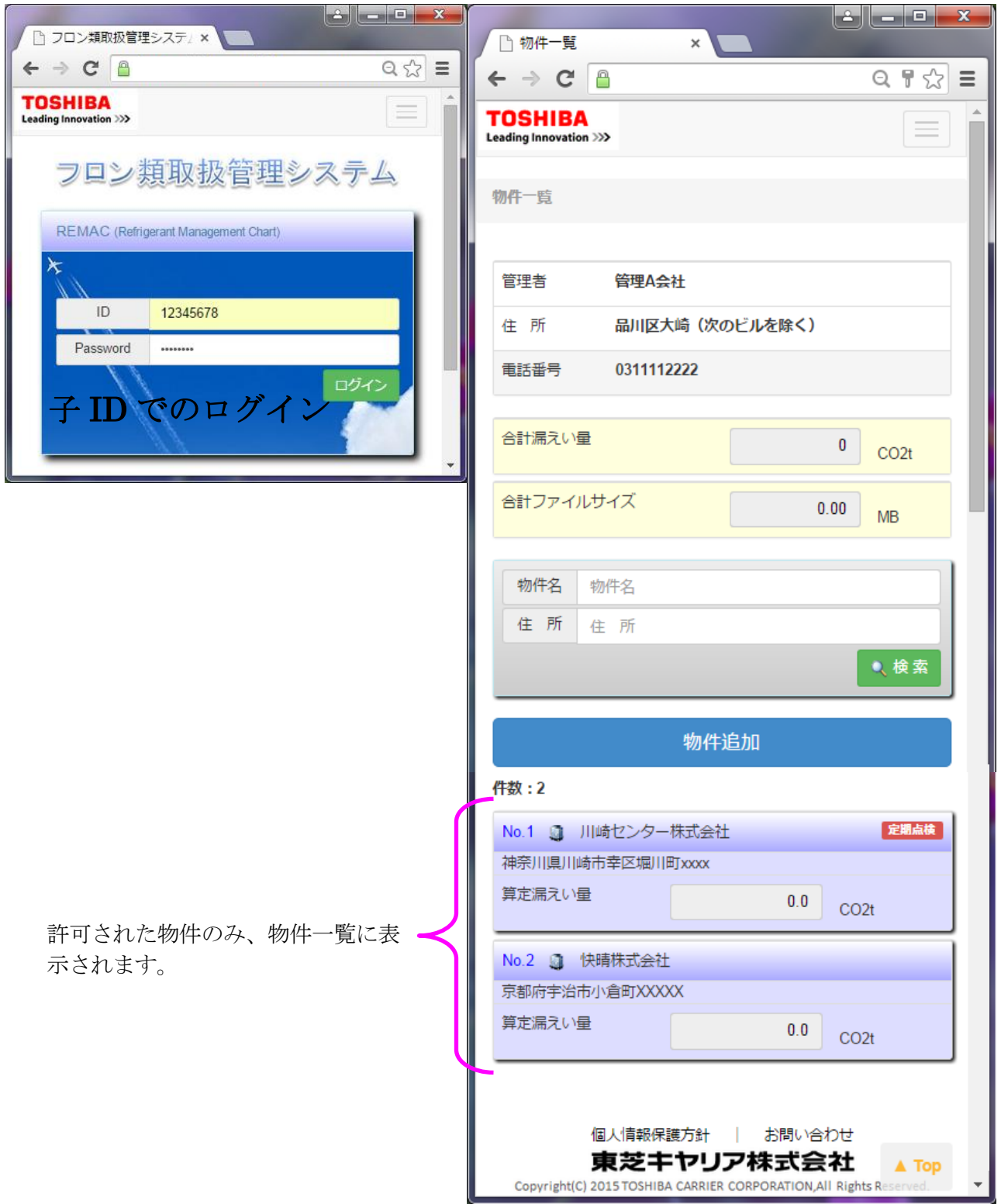

 $\equiv$   $\equiv$ 

 $\Rightarrow$ 

 $\frac{1}{\sqrt{2\pi}}\frac{1}{\sqrt{2\pi}}\frac{1$ 

#### 7-2、業者用 ID の発行

管理者または子会社は、管理する業者の ID 発行、および簡易点検者の ID 発行を行うことが可能です。 先ずは業者用 ID の発行について説明します。

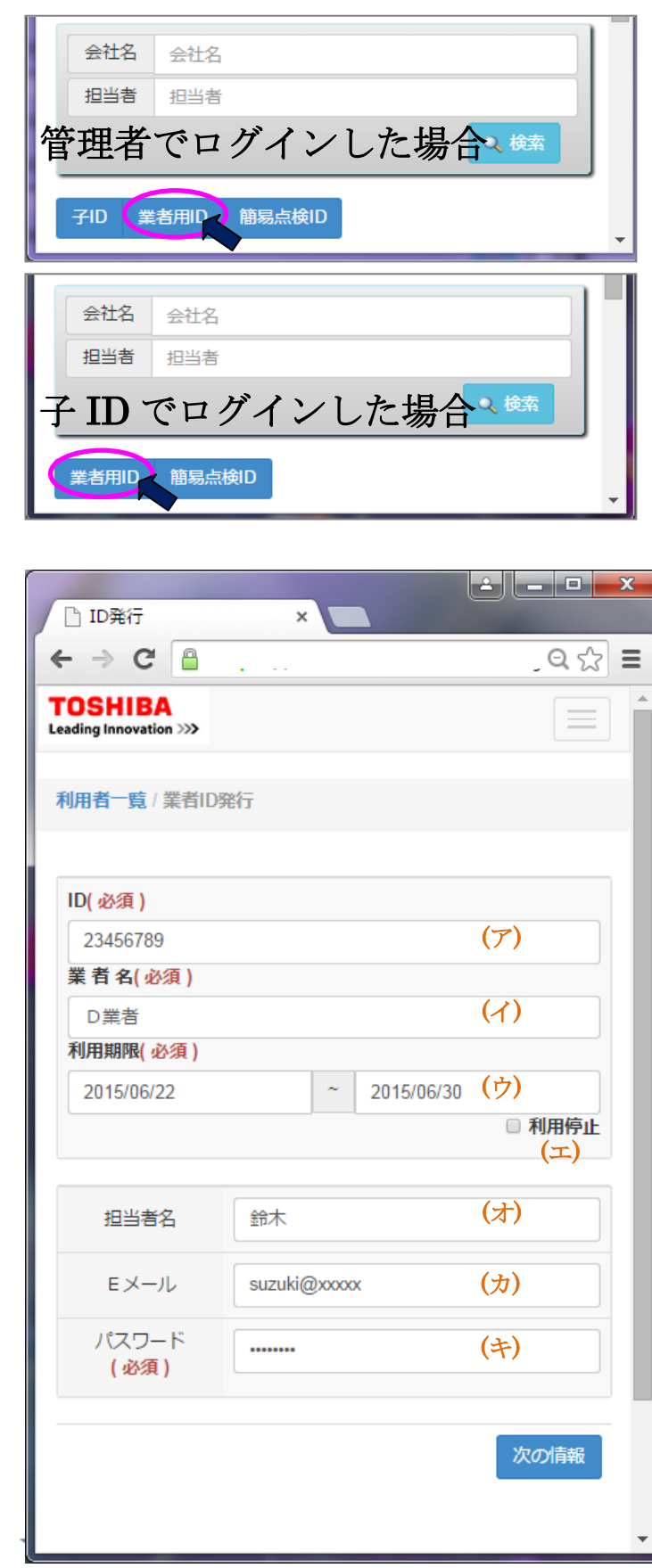

- ① 利用者一覧画面より、画面下の[業者 用 ID] ボルを押します。
- ② 業者情報を入力します。以下項目を入 力してください。
	- (ア) ID (必須入力) 本システムにログインするための ID を指定します。
	- (イ) 業者名 (必須入力) 業者 ID 利用者の会社名を入力し ます。
	- (ウ) 利用期限(必須入力) 利用開始日と利用終了日を指定し ます。
	- (エ) 利用停止チェック 利用停止させる場合に、チェック をします。
	- (オ) 担当者名 業者 ID 利用者の氏名を入力しま す。
	- (カ) E メール 業者 ID へのお知らせメールの送 付先を入力します。
	- (キ) パスワード(必須入力) 本システムにログインするための パスワードを入力します。
- ③ 上記項目を入力後、[次の情報]ボタンを 押します。

ਵਵ∸

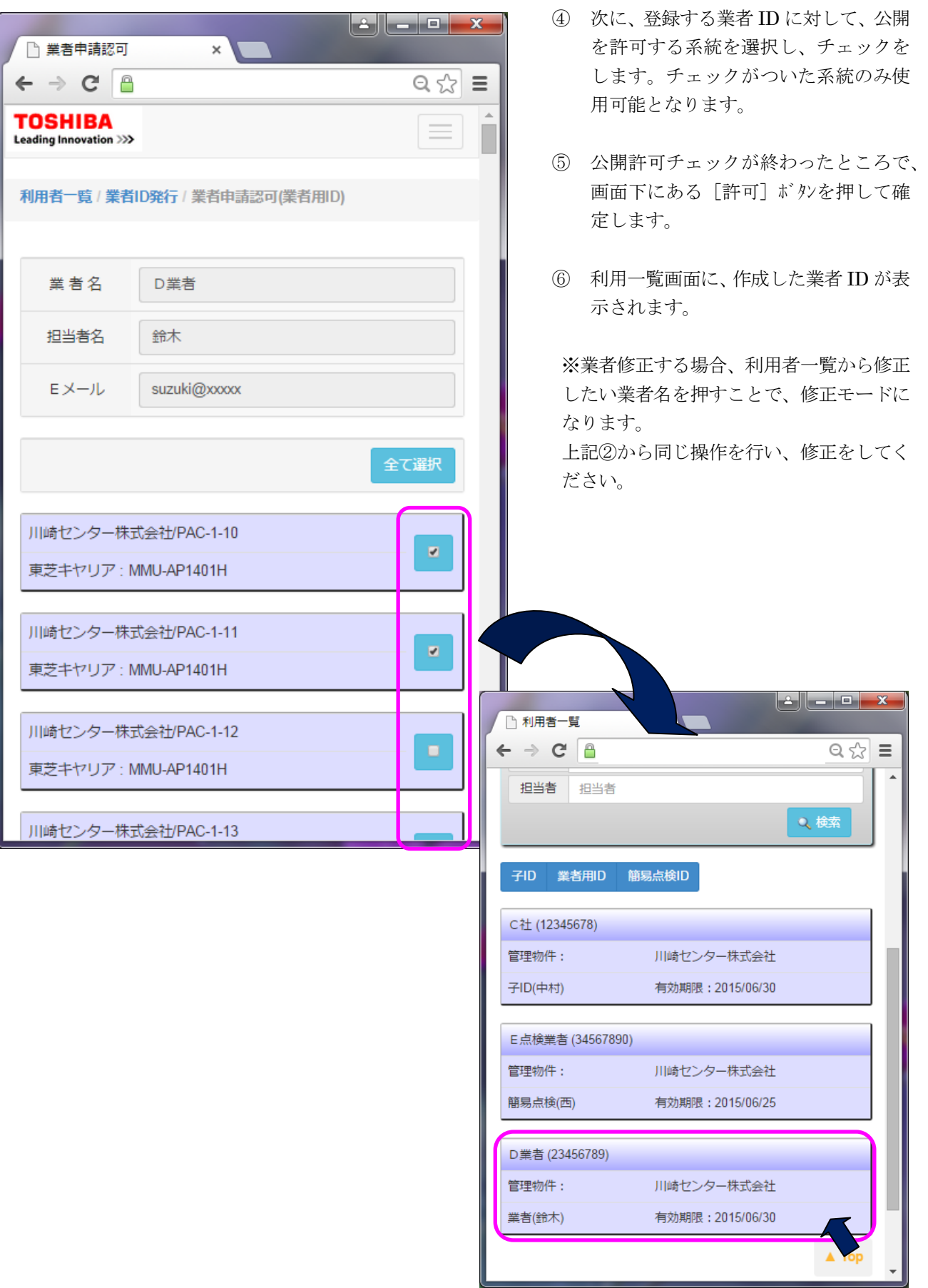

 $\Rightarrow$ 

 $\frac{1}{\sqrt{2\pi}}\frac{1}{\sqrt{2\pi}}\frac{1$ 

## <span id="page-14-0"></span>7-3、簡易点検 ID の発行

管理者 ID または子 ID は、管理する簡易点検 ID 発行が可能です。

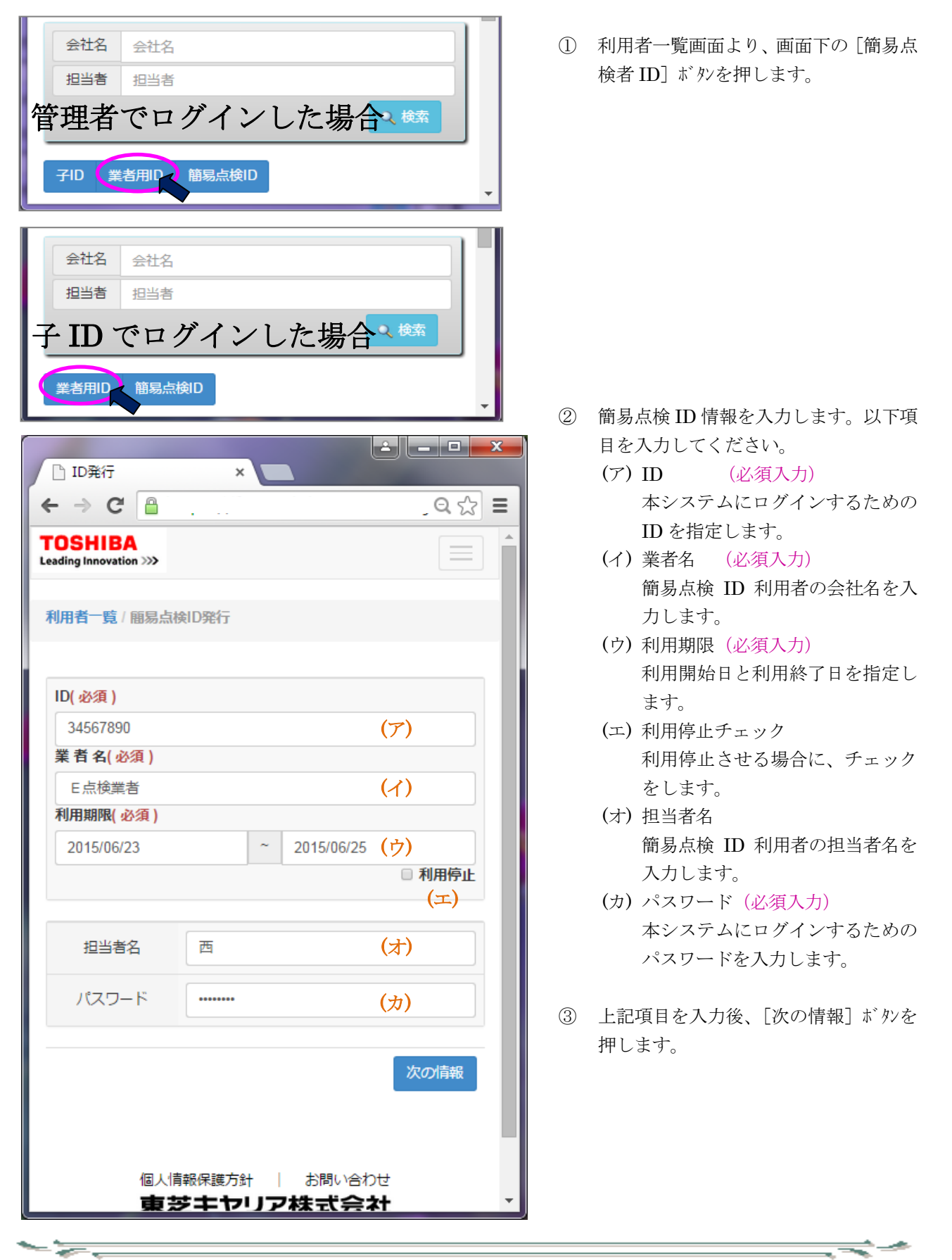

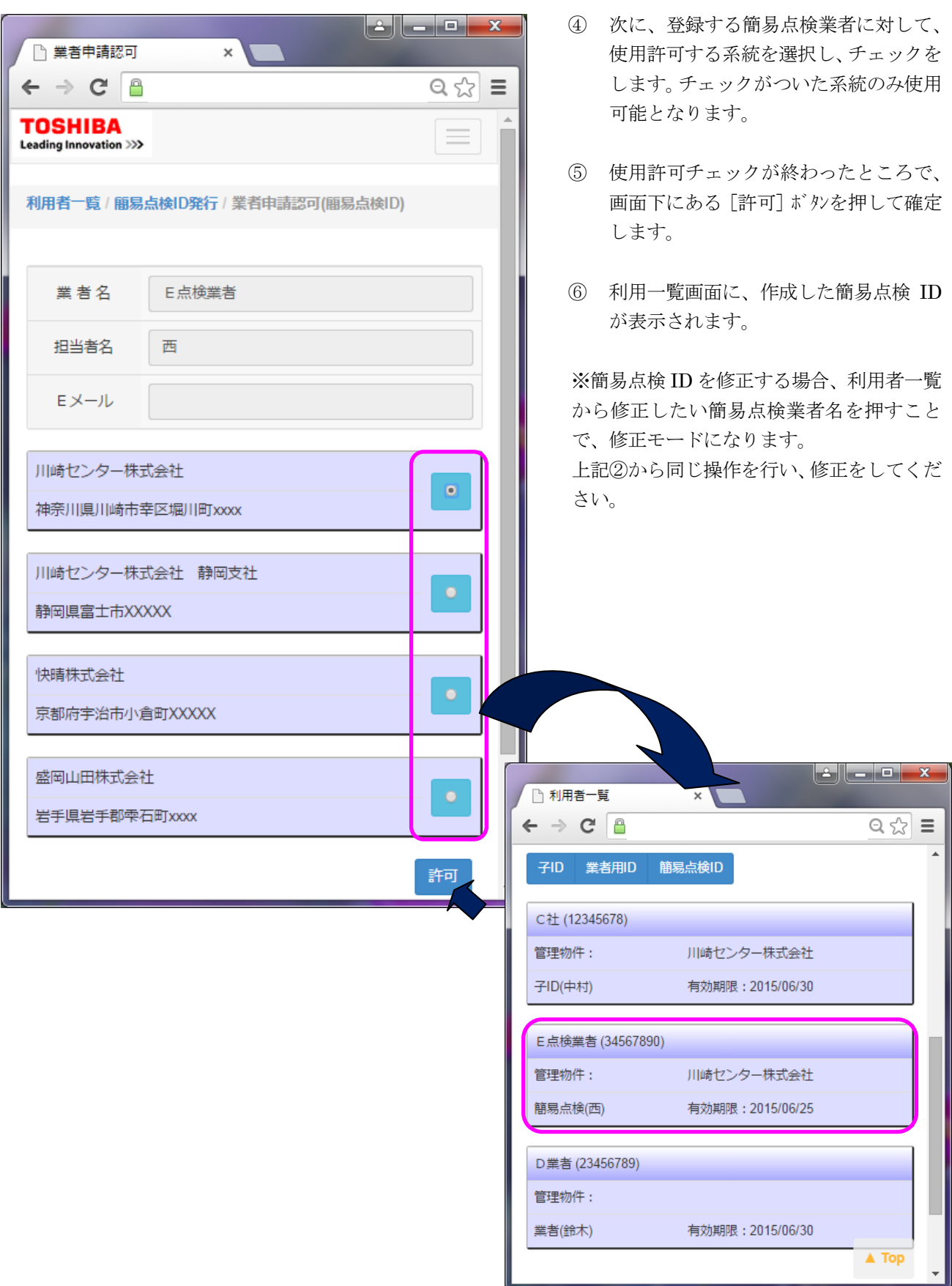

 $\Rightarrow$ 

 $\frac{1}{\sqrt{2}}$ 

- <span id="page-16-0"></span>8、ログインについて
- <span id="page-16-1"></span>8-1、ログイン方法

- 53

- 55

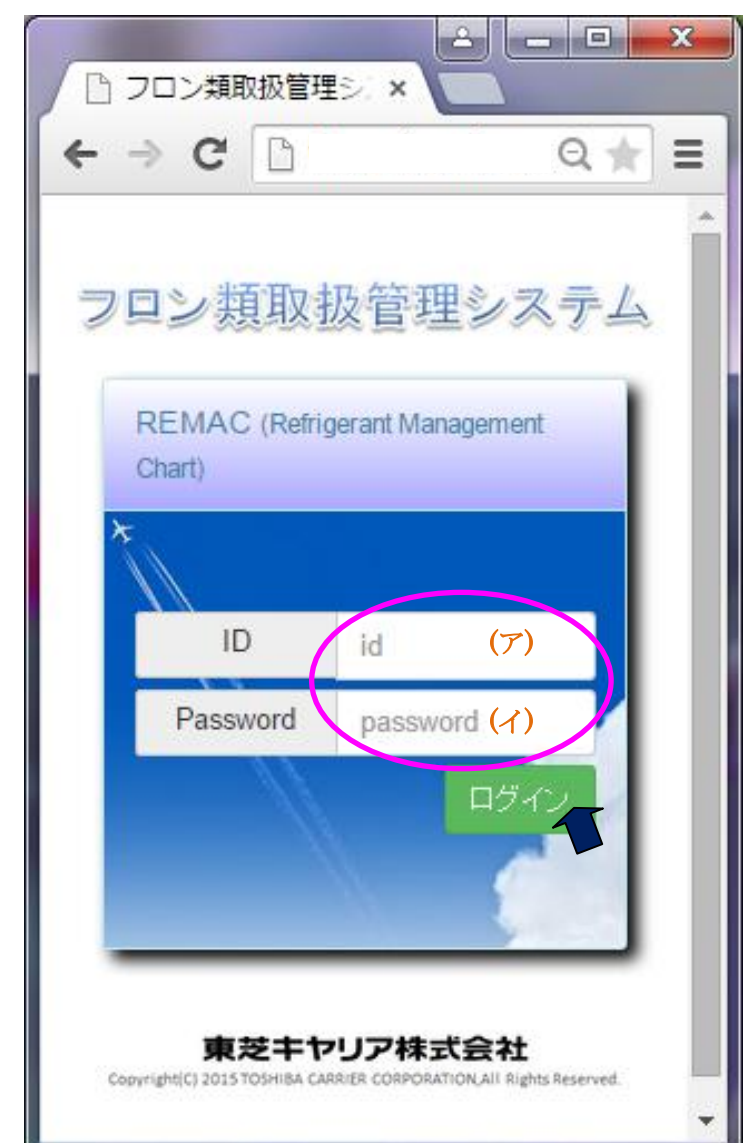

- ① ログイン画面からログインします。
	- (ア) ID ※利用申請時に登録した利用者 ID を入力します。
	- (イ) Password 利用申請時に登録したパスワード を入力します。
- ② 上記項目を入力後、[ログイン]ボタンを押 して、ログインします。
- ③ TOP 画面として物件一覧画面が表示さ れます。 ⇒9-1、物件一覧 参照

ਵਵ∸

<span id="page-17-0"></span>8-2、パスワードを忘れた場合

- 5-5

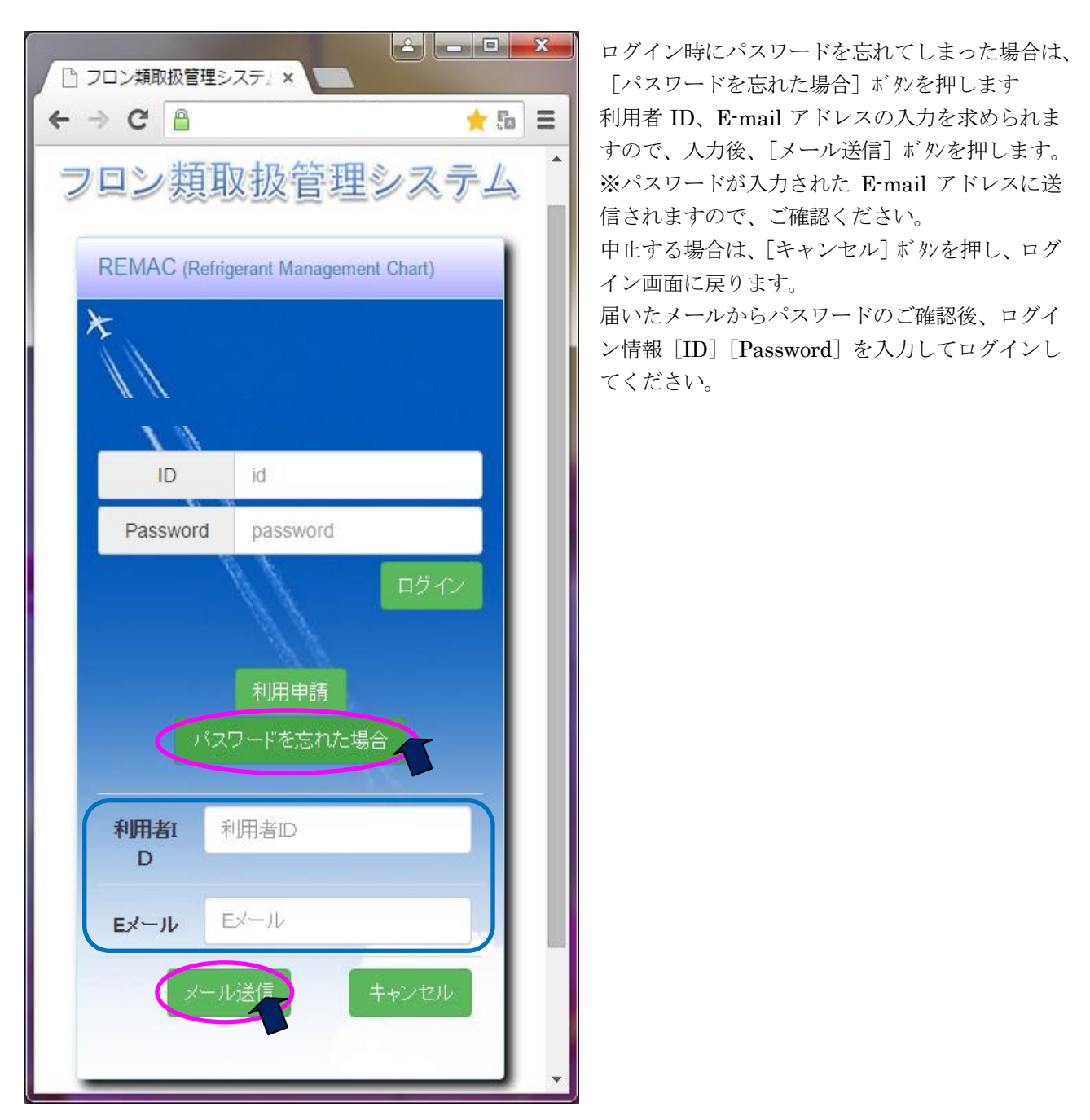

ਵਵ∸

<span id="page-18-0"></span>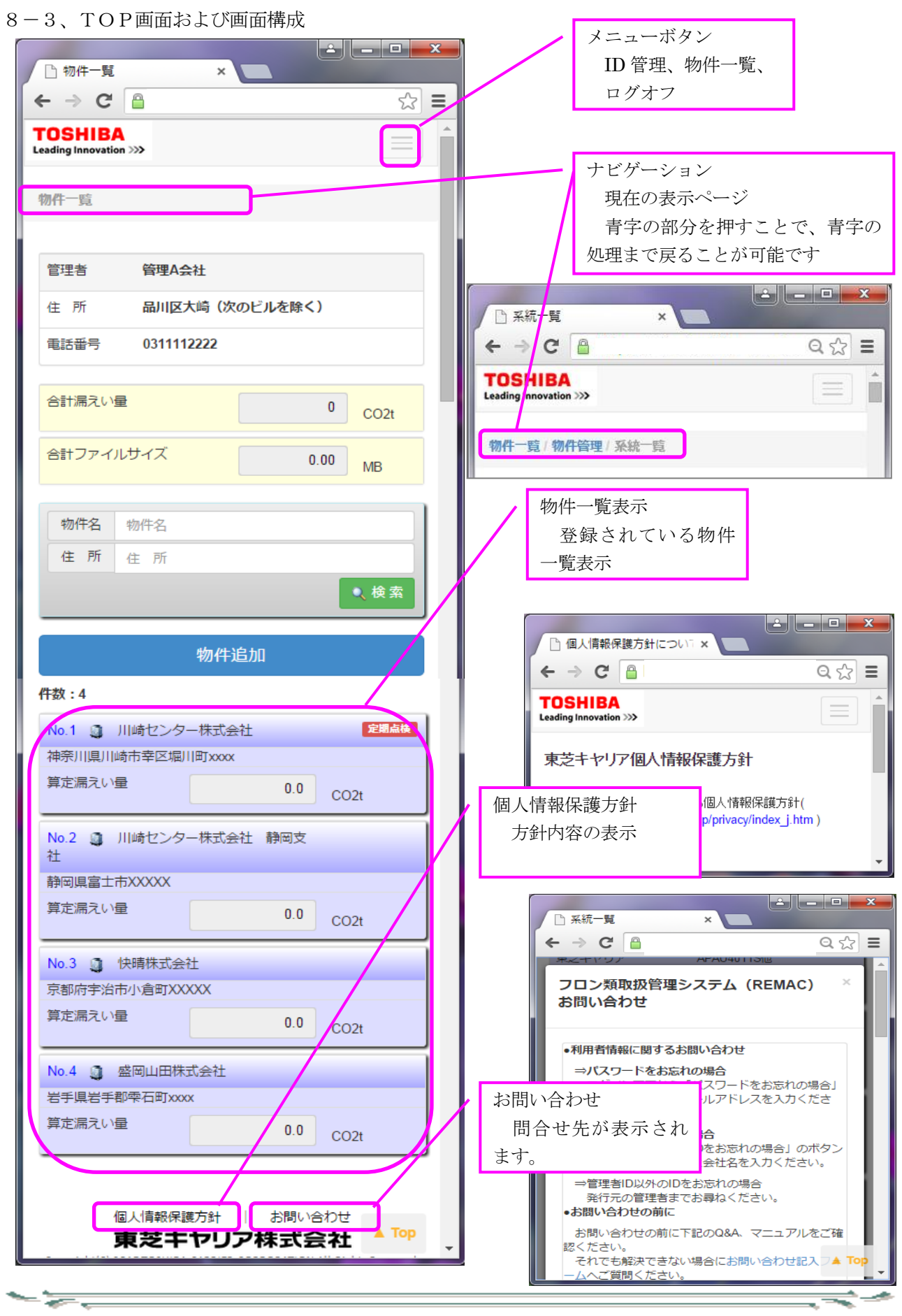

東芝キヤリア株式会社 <sup>18</sup>

 $\Rightarrow$ 

<span id="page-19-0"></span>8-4、個人情報保護方針について

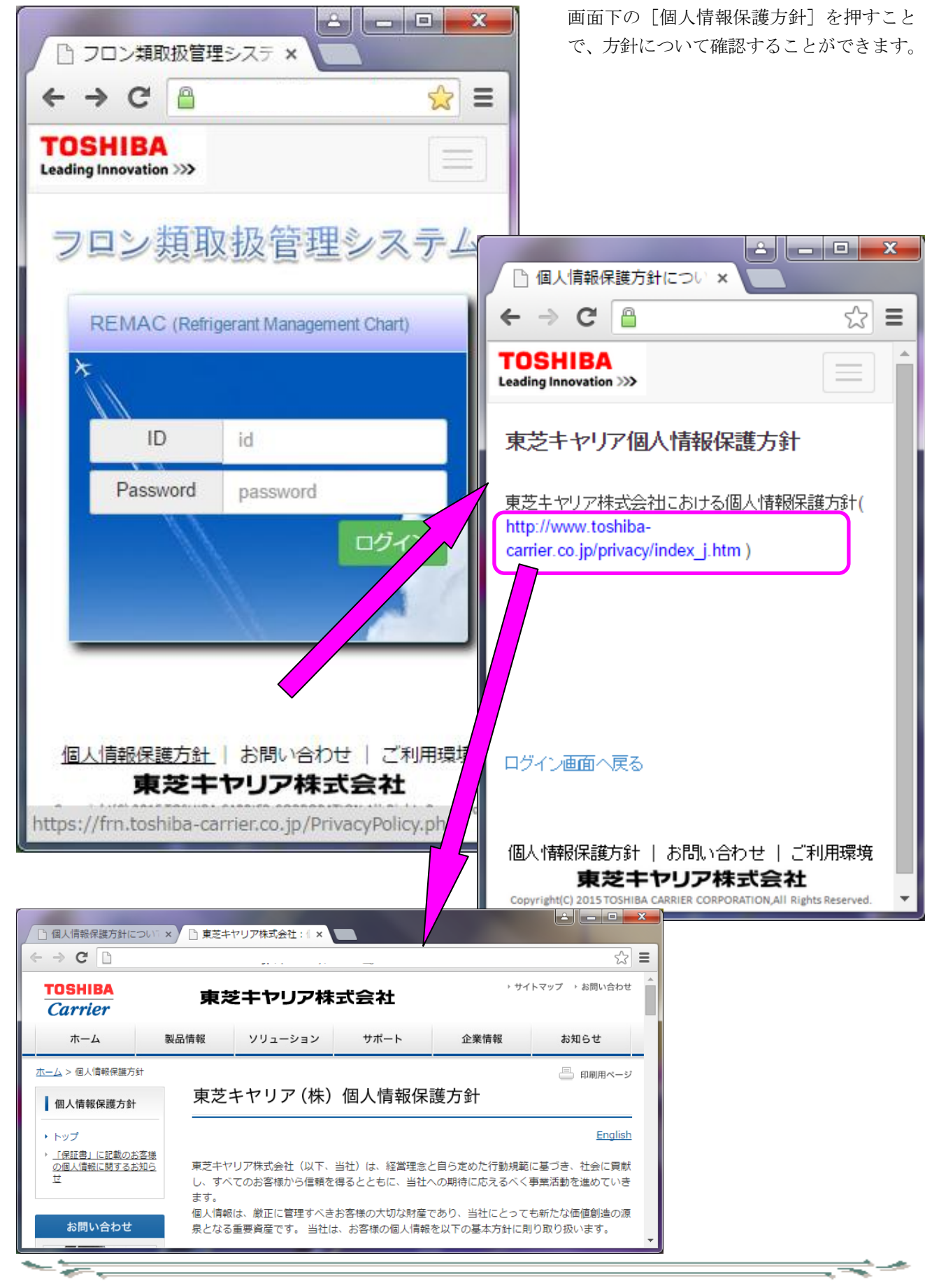

 $\Rightarrow$ 

<span id="page-20-0"></span>8-5、お問い合わせ

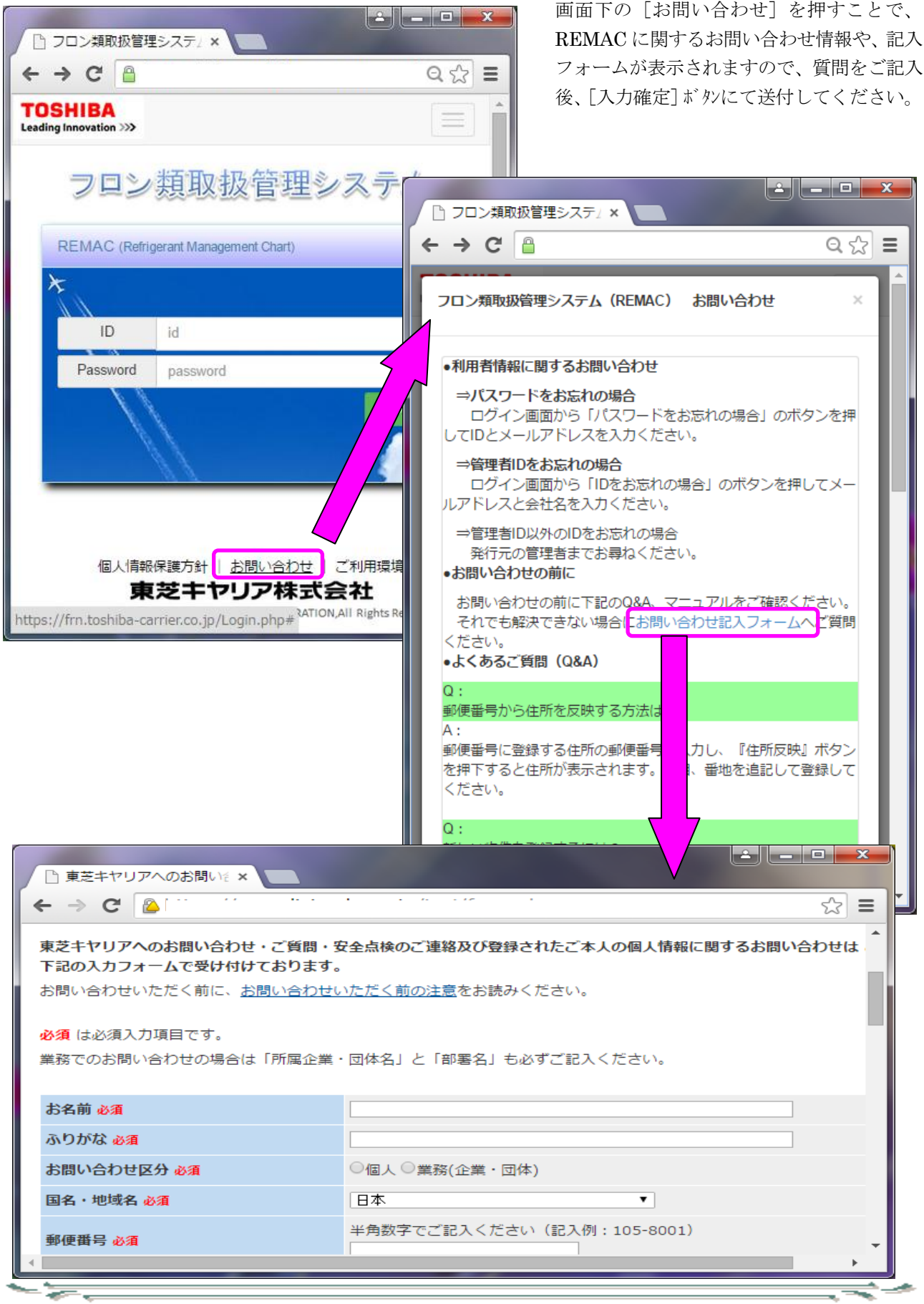

₹₹∸

<span id="page-21-0"></span>8-6、利用環境

 $-\frac{1}{\sqrt{2}}$ 

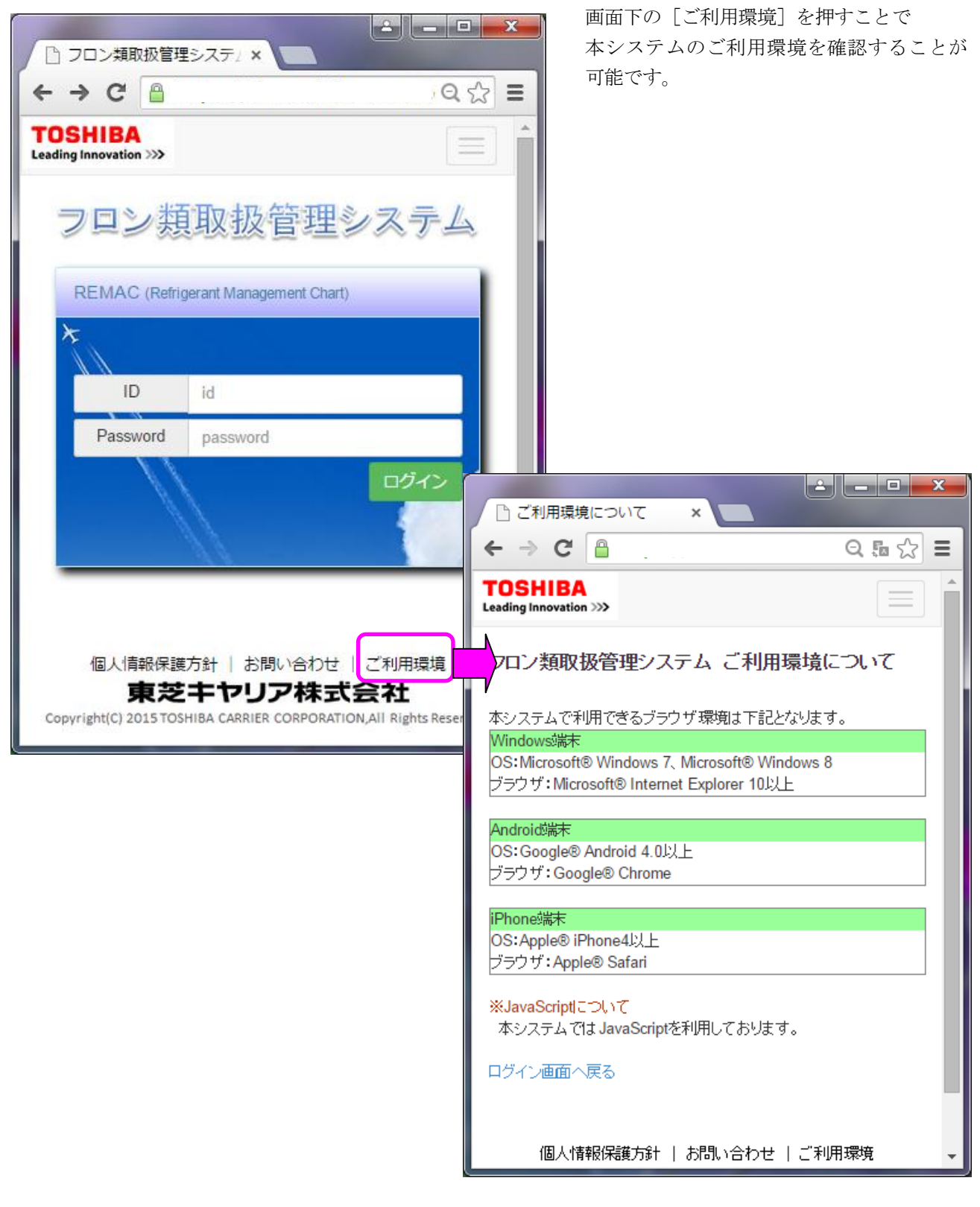

ਵਵ∸

<span id="page-22-0"></span>9、物件管理

- 5-5

<span id="page-22-1"></span>9-1、物件一覧画面について

物件一覧画面は、物件の検索や物件一覧の表示を行います。

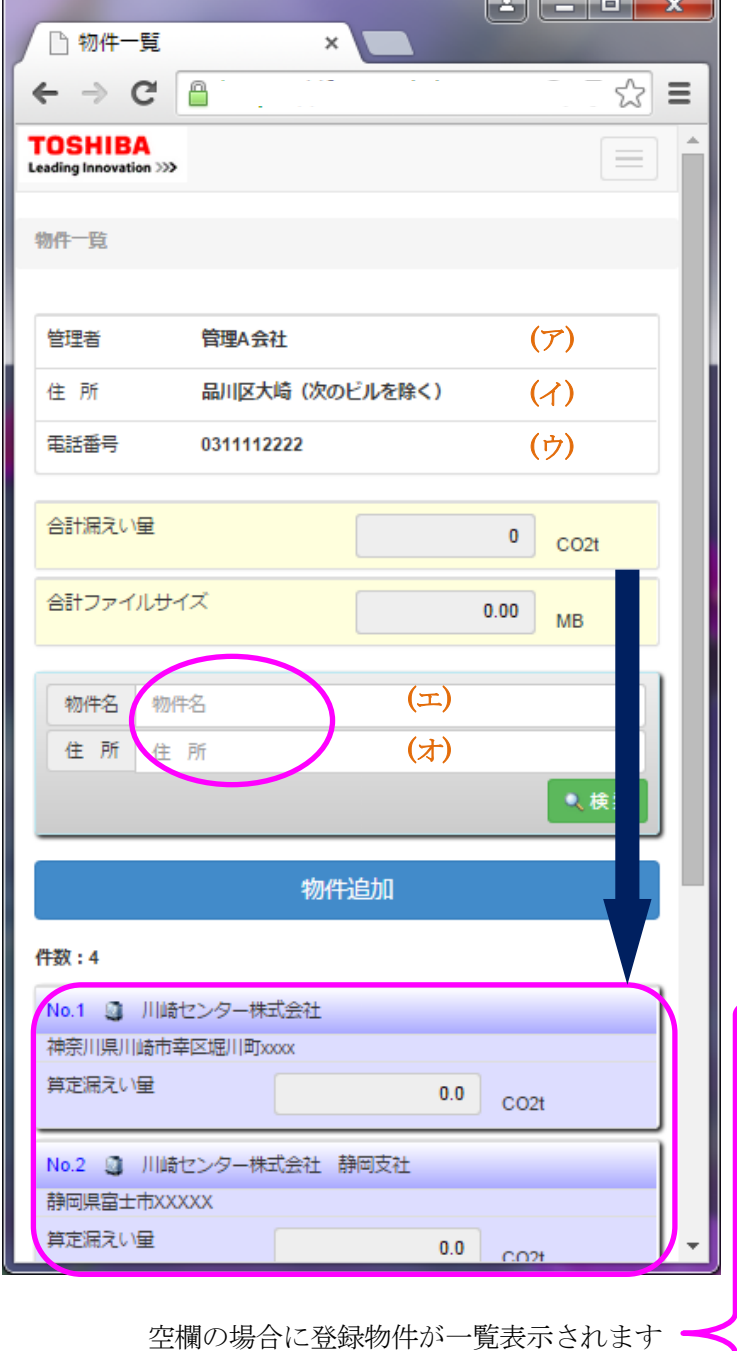

- ① [物件一覧]画面で以下情報が表示さ れます。
	- (ア) 管理者
	- (イ) 住 所
	- (ウ) 電話番号
- ② 物件検索のための以下項目検索ができ ます。

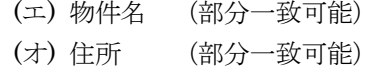

※入力項目を[空欄]で検索する場合、 管理者が登録した全ての物件が一覧表 示されます。 ※(ア)と(イ)を組み合わせて検索するこ とで、絞り込み検索が可能です。

- ③ 上記項目の入力後、[検索]ボタンを押し ます。
- ④ 検索結果が[物件追加]ボタンの下に、 一覧表示されます。

<span id="page-22-2"></span>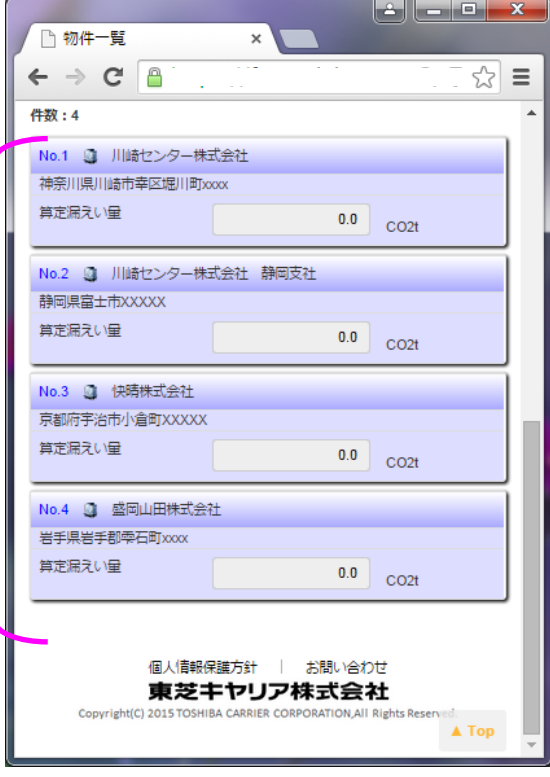

ਵ≂∸

9-2、物件の新規登録

 $-\frac{1}{\sqrt{2}}$ 

物件の新規登録を行います。

<span id="page-23-0"></span>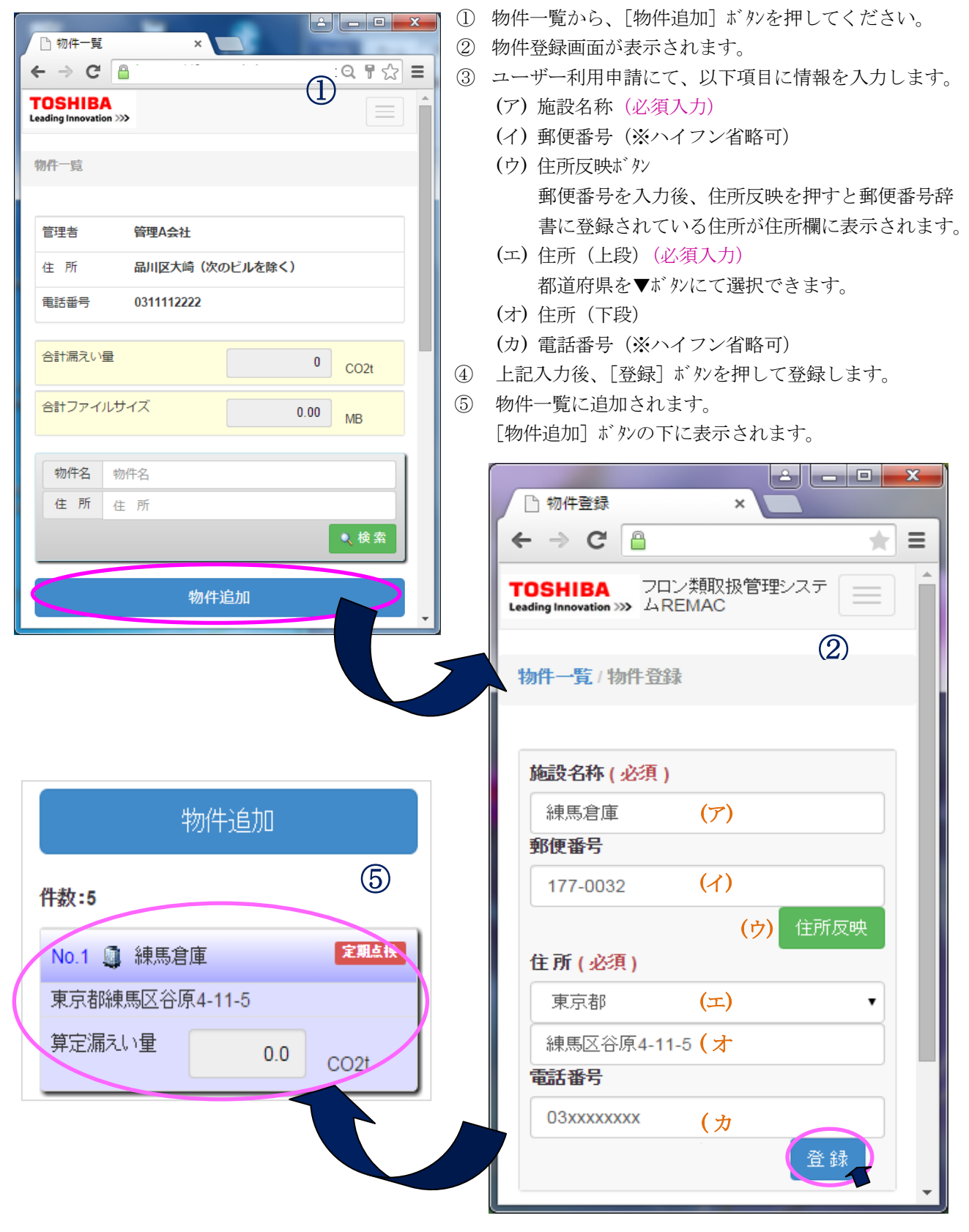

==

9-3、物件修正

登録した物件の修正を行います。

<span id="page-24-0"></span>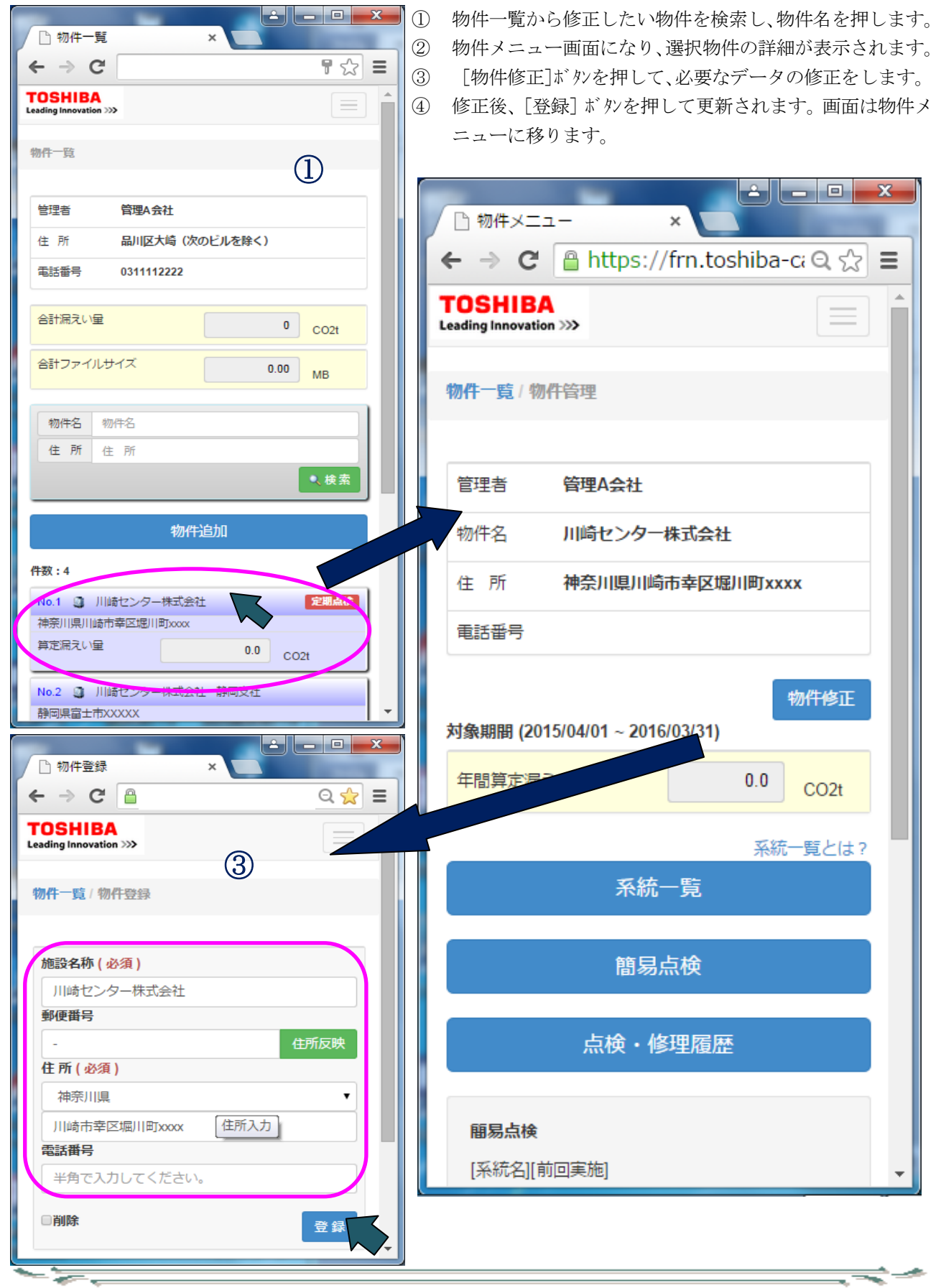

9-4、物件メニュー画面

物件管理メニューの構成について説明します。

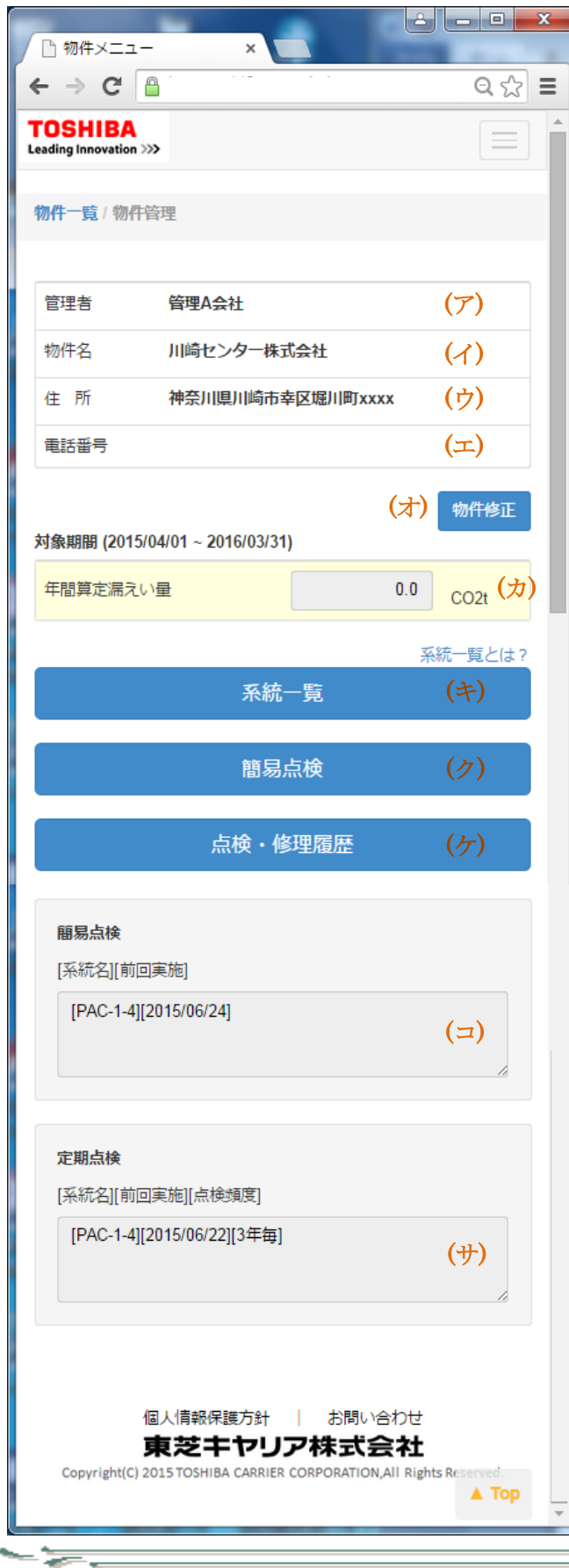

- ① 物件一覧から、選択された物件が表示されま す。ここが物件管理メニューとなり、以下項 目で構成されています。 項目についての説明は以下の通りです。
	- (ア) 管理者
		- 物件の管理者名が表示されます。
	- (イ) 物件名 物件名が表示されます。 (ウ) 住 所
	- 物件の住所が表示されます。
	- (エ) 電話番号 物件の電話番号が表示されます。
	- (オ) [物件修正]ボタン 物件の修正を行います。 物件修正画面に移動します。
	- (カ) 年間算定漏えい量 機器毎の漏えい量の合算値が表示され ます。
	- (キ) [系統一覧]ボタン 系統一覧画面に移動します。 系統一覧の確認や系統の追加、系統に登 録された設備機器の確認や追加ができ ます。
	- (ク) [簡易点検]ボタン 登録機器について、簡易点検を行います。 簡易点検画面に移動します。
	- (ケ) 「点検・修理履歴] ボタン 点検・修理履歴画面に移動します。
	- (コ) 簡易点検履歴 簡易点検の日付と機器の履歴を表示し ます。
	- (サ) 定期点検履歴 定期点検の日付と機器の履歴を表示し ます。

ਵਵ∸

<span id="page-26-0"></span>9-5、系統一覧画面

- 52

- 55

選択された物件に登録された設置機器の系統一覧を表示します。また、系統の追加、修正、機器の追加を行う ための入り口となります。

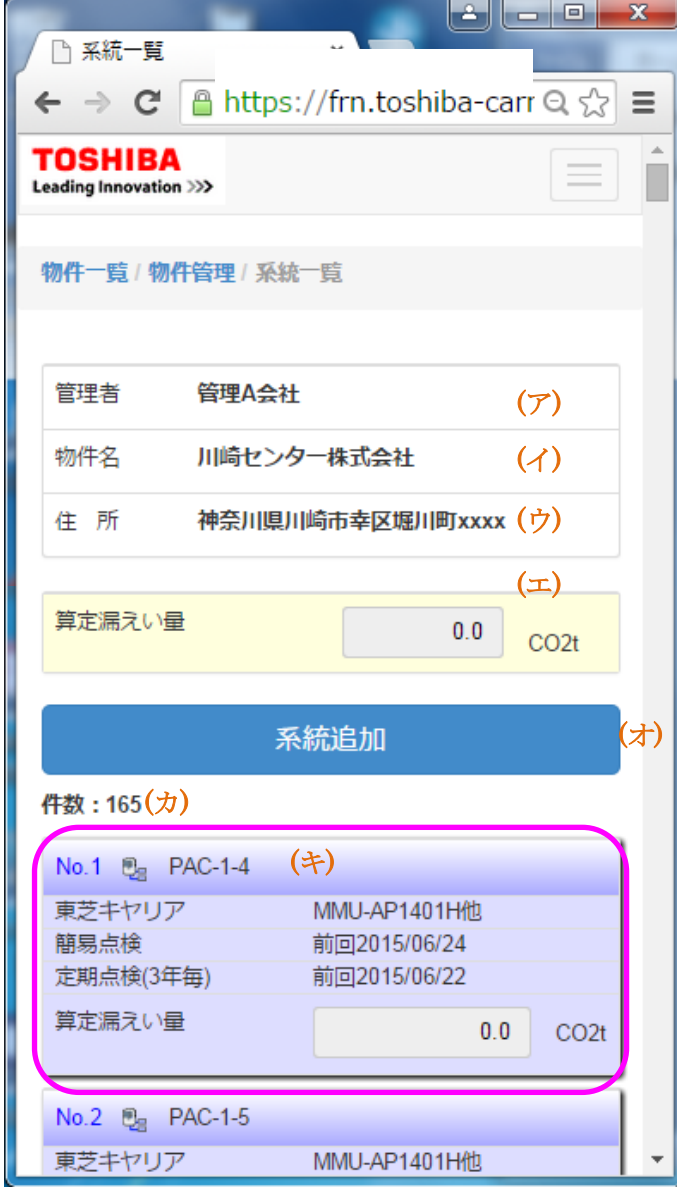

① 物件一覧から物件を選択し、[系統一覧] ボタンを押すと、系統一覧画面が開きます。 物件に登録されている系統一覧が確認 できます。

ਵ≑≁

- ② 系統一覧画面の構成は以下の通りです。
	- (ア) 管理者 物件の管理者名が表示されます。
	- (イ) 物件名 物件名が表示されます。
	- (ウ) 住 所 物件の住所が表示されます。
	- (エ) 算定漏えい量 機器ごとの漏えい量の合算値が表 示されます。
	- (オ) [系統追加]ボタン 新しく系統の追加を行います。 ボタンを押すと、系統追加画面に移動 します。
	- (カ) 系統件数 物件に登録されている系統件数を 表示します。
	- (キ) 系統一覧 物件に登録されている系統が一覧 表示されます。 系統名を押すと、選択された系統に 紐づく機器一覧が表示されます。

ਵਵ∸

<span id="page-27-0"></span>9-6、系統追加

選択された物件に紐づく設置機器の系統を追加します。

<span id="page-27-1"></span>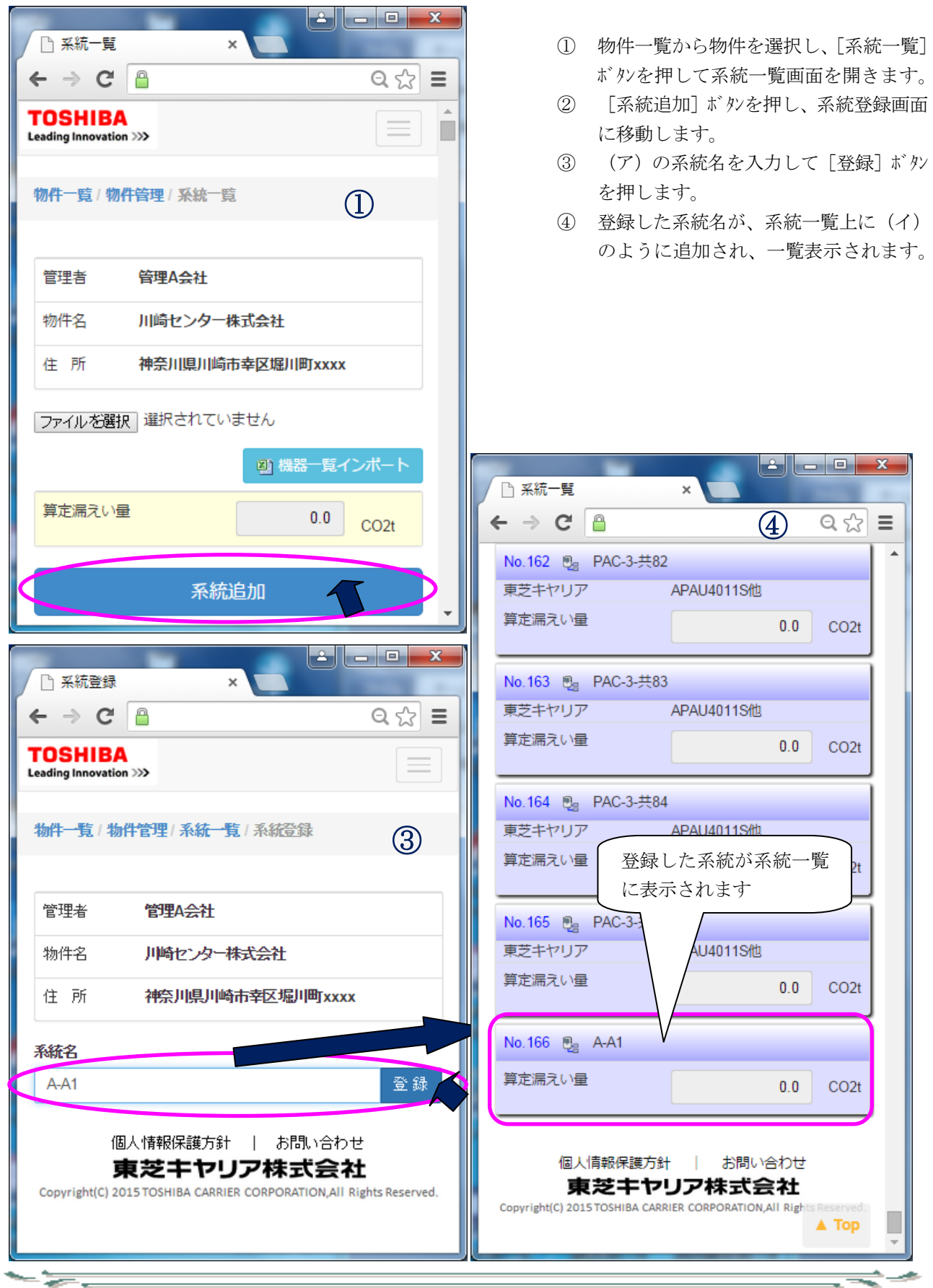

9-7、系統名の修正

登録済の系統名について、名称変更を行います。

<span id="page-28-0"></span>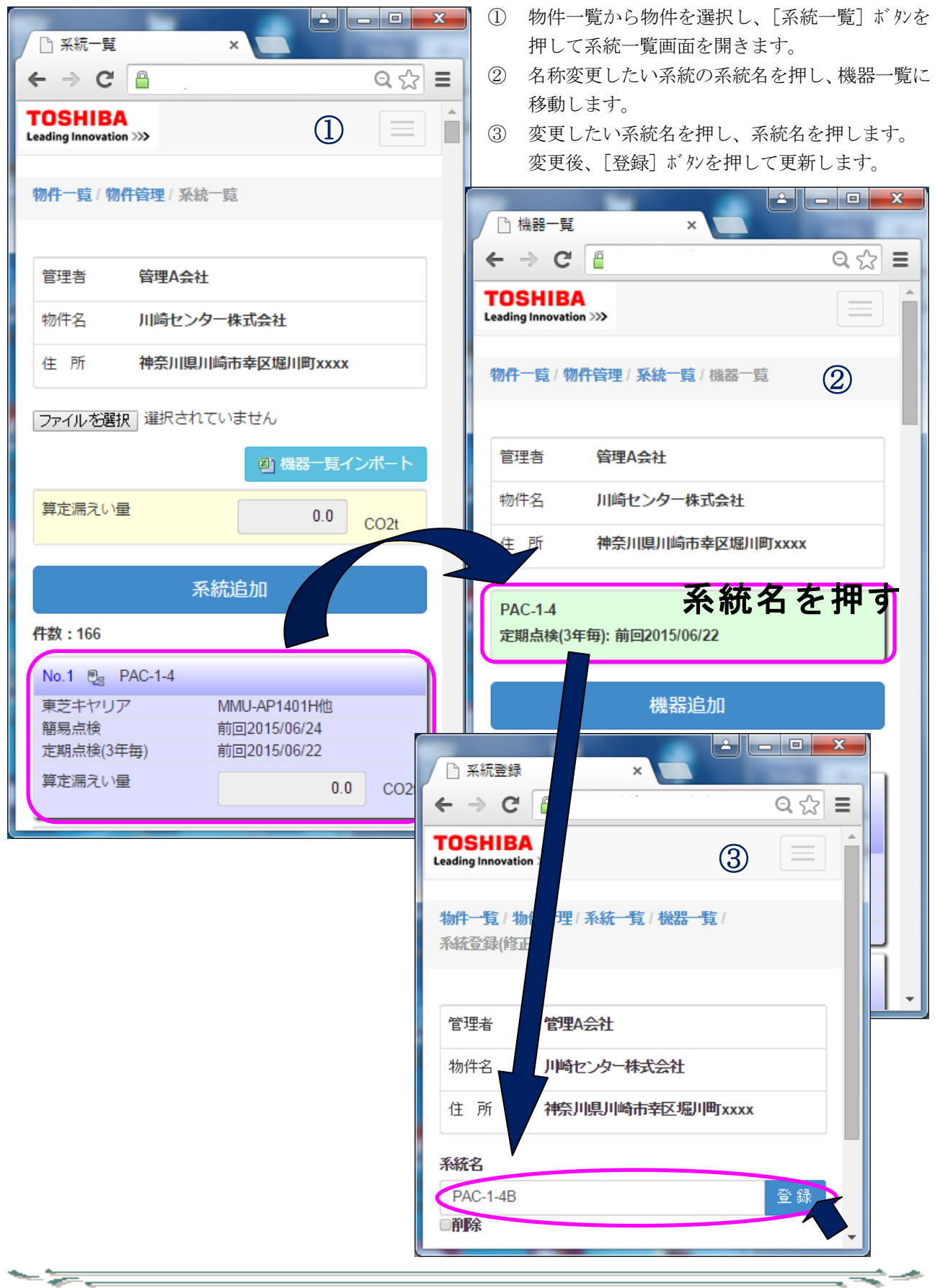

## 9-8、設備機器一覧画面

選択された物件に紐づく設備機器の一覧を表示します。

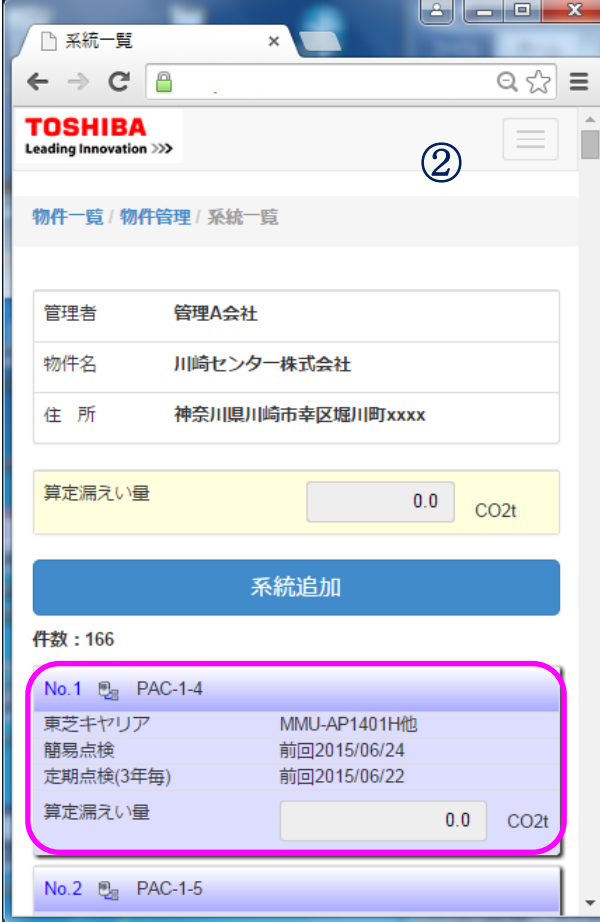

- (オ) 「機器追加] ボタン 選択されている系統に、新たに機器を 追加する場合に押します。 機器を追加することができます。
- (カ) 件数 選択されている系統に登録した設備機器 件数を表示します。
- (キ) 設備機器一覧 選択されている系統に登録した設備機器 が一覧で表示されます。 機器を選択すると、登録内容が表示 されます。

 $-\frac{1}{\sqrt{2}}$ 

- ① 物件一覧から物件を選択し、[系統一覧]ボタンを 押して系統一覧画面を開きます。
- ② 系統一覧から、機器一覧を表示したい系統を選択 します。選択された系統に登録された設備機器一 覧が表示されます。
- ③ 機器一覧の項目を説明します。
	- (ア) 管理者 物件の管理者名が表示されます。
	- (イ) 物件名 物件名が表示されます。
	- (ウ) 住 所 物件の住所が表示されます。
	- (エ) 系統名 選択されている系統名が表示されます。

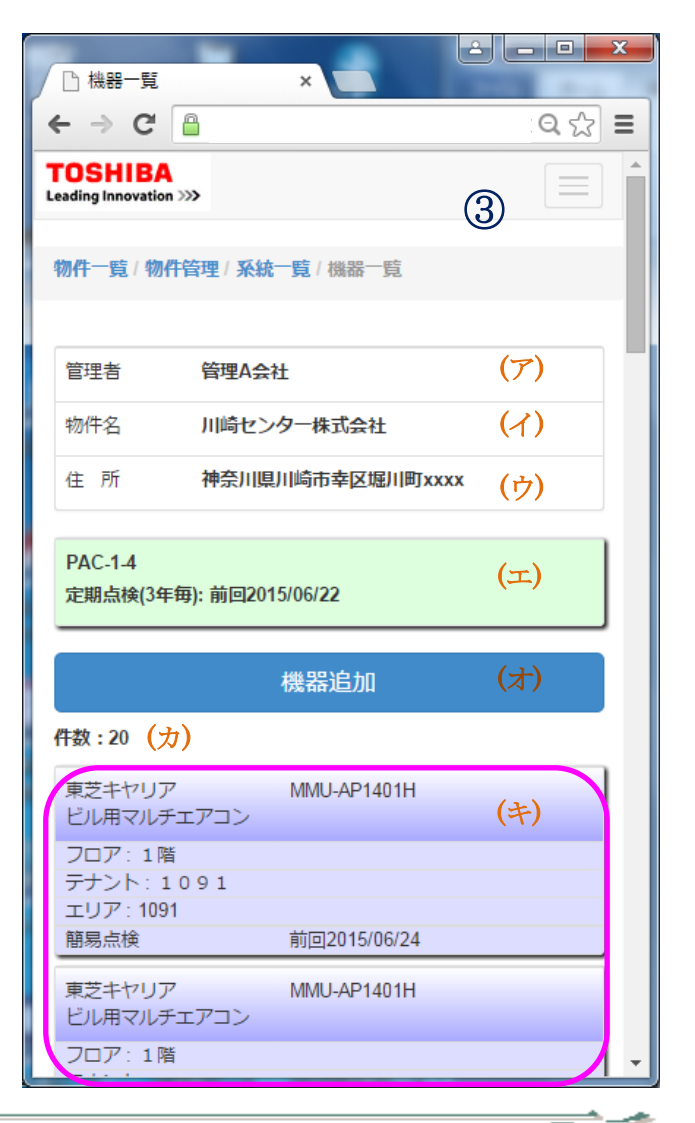

<span id="page-30-0"></span>9-9、設備機器の新規登録

- 55

- 55

設備機器の新規登録を行います。

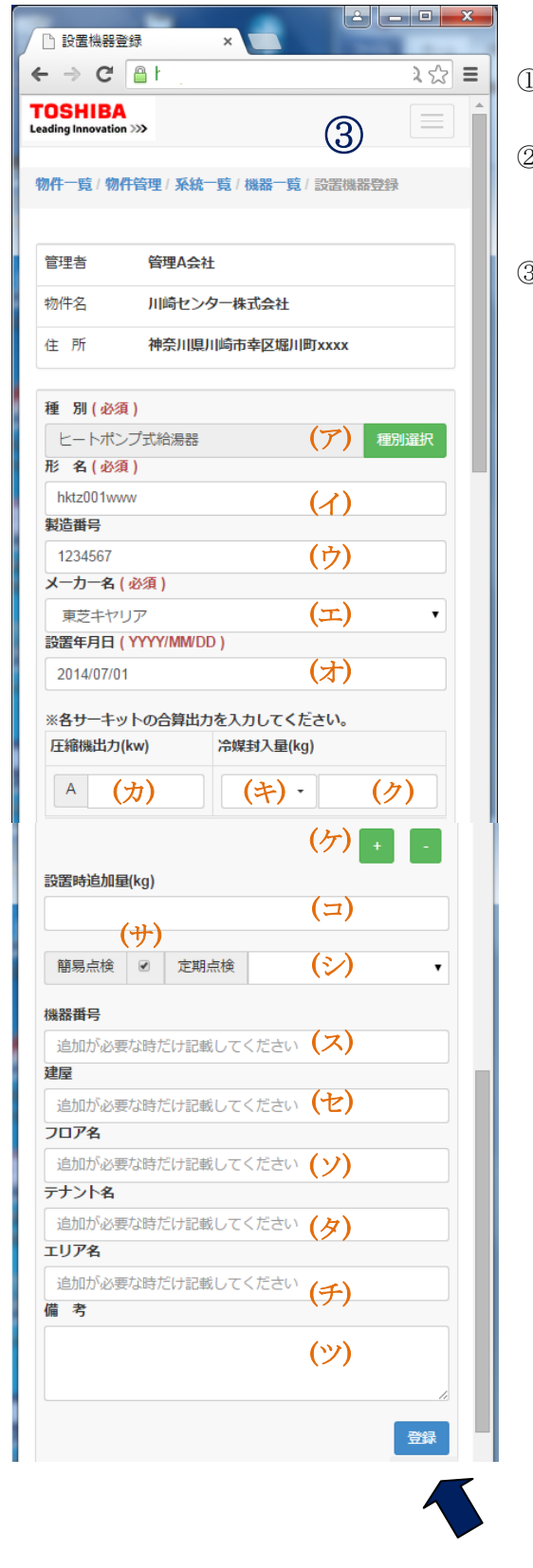

① 物件一覧から物件を選択し、[系統一覧]ボタンを押して系統 一覧画面を開きます。

② 系統一覧画面から選択したい系統を押します。機器一覧画 面が開き、「機器追加]ボタンを押して機器登録画面に移動し ます。

③ 入力項目について、以下に説明します。

(ア) 種別(必須入力) 「種別選択」ボタンは種別を選択します。 (イ) 形名(必須入力)

- 形名を入力してください。
- (ウ) 製造番号 製造番号を入力してください。
- (エ) メーカー名(必須入力) メーカー名を▼で選択してください。
- (オ) 設置年月日 設置年月日を YYYY/MM/DD で入力します。
- (カ) 圧縮機電動機出力 圧縮機が搭載されている場合は電動機定格出力を入 力します。
- (キ) 使用冷媒 使用している冷媒の種類を▼で選択します。
- (ク) 冷媒初期出荷時充填量 初期出荷時充填量を入力します。
- (ケ) サーキット追加
	- ・・・B、C、Dが1サーキットごと追加されます。
	- ・・・逆に1サーキットごと減らします。
- (コ) 設置時追加量 機器設置時に追加した冷媒量を入力します。
- (サ) 簡易点検☑ 簡易点検が必要な機器は☑をします。
- (シ) 定期点検 定期点検が必要な機器は 1 年か 3 年かを選択します。
- (ス) 機器番号 機器番号があれば入力します。 (セ) 建屋
- 建屋があれば入力します。 (ソ) フロア名

フロアがあれば入力します。

==

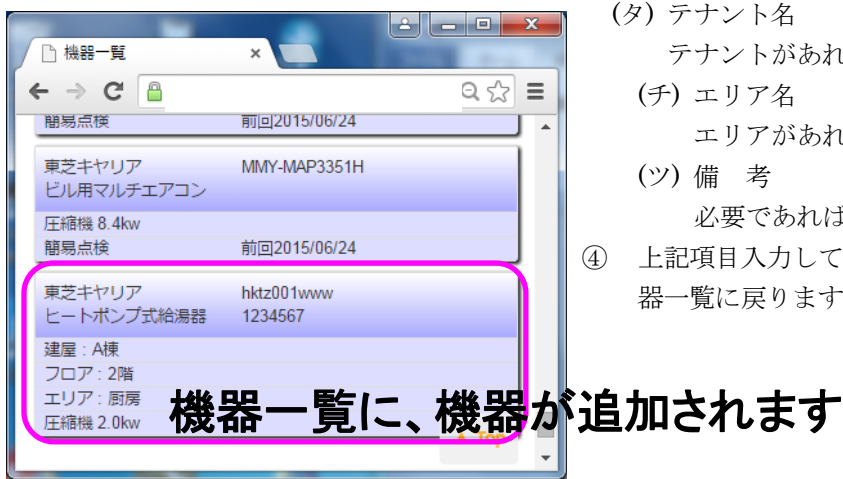

(タ) テナント名

テナントがあれば入力します。

- (チ) エリア名
	- エリアがあれば入力します。
- (ツ) 備 考

必要であれば、備考入力します。

④ 上記項目入力して、[登録]ボタンを押し、登録しますと機 器一覧に戻ります。

ਵ∸

<span id="page-31-0"></span>9-10、設備機器の修正

- 55

設備機器の修正を行います。

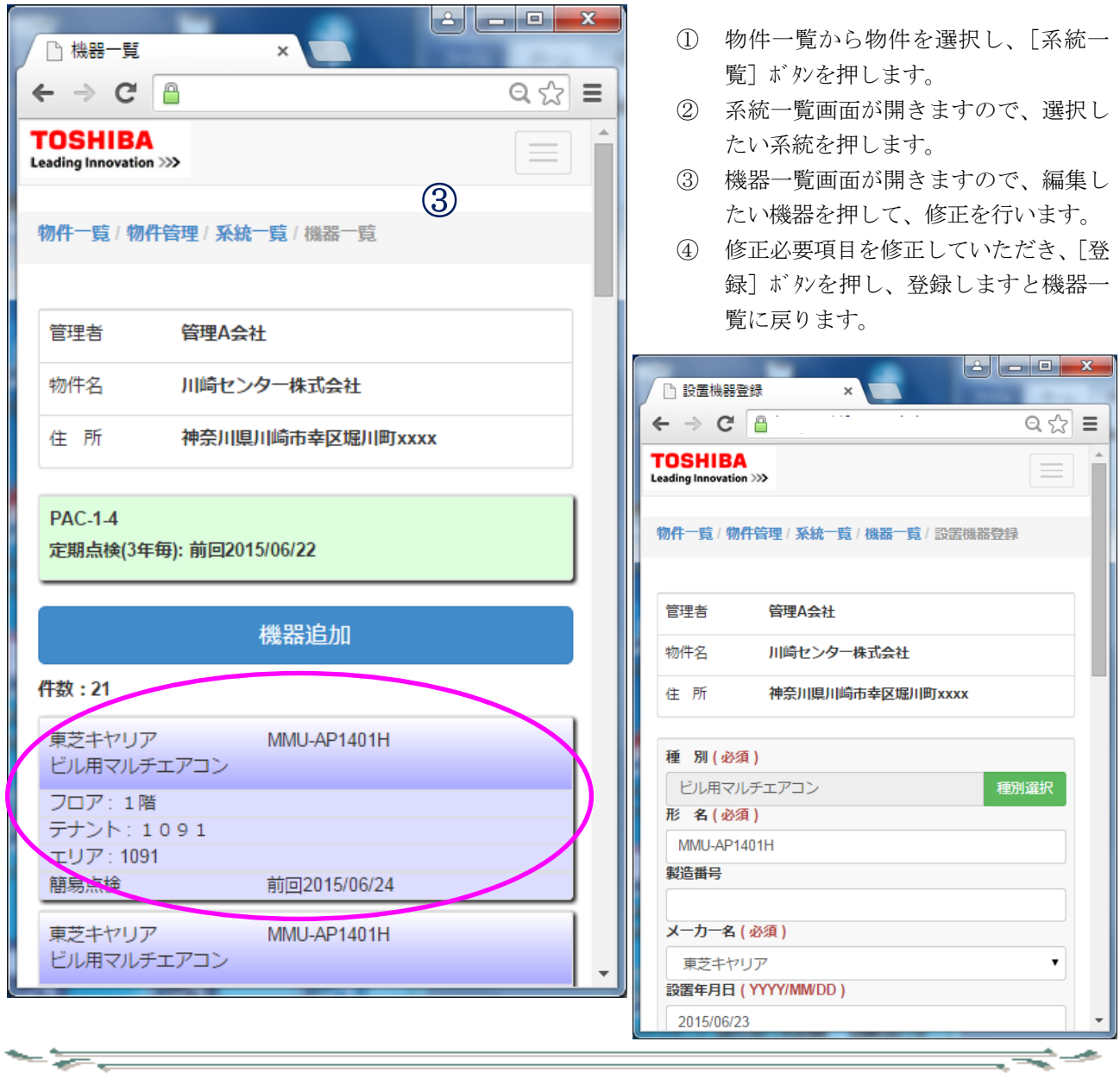

ਵਵ∸

<span id="page-32-0"></span>9-11、機器の種別

-53

機器登録で種別を設定します。

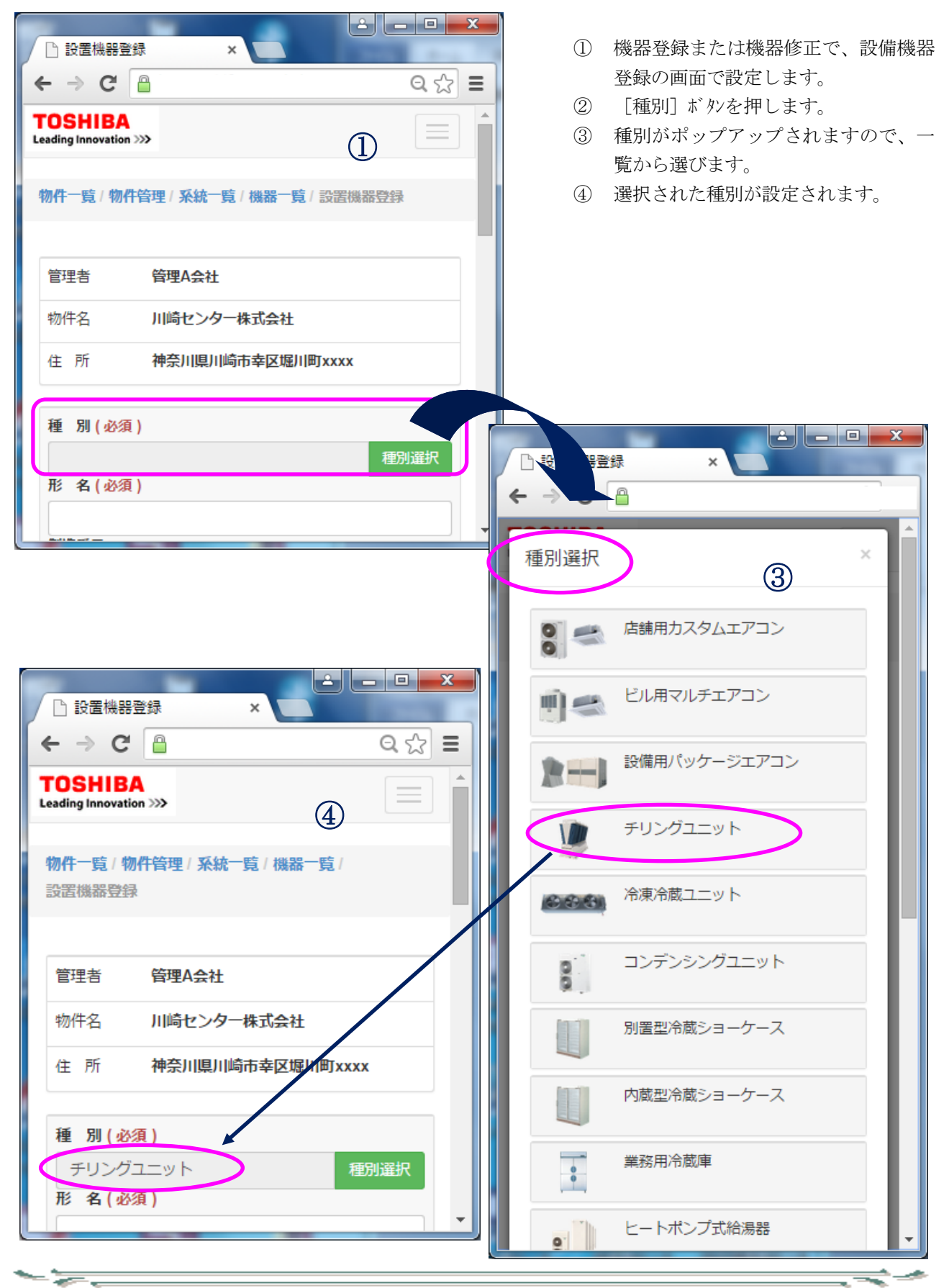

9-12、簡易点検ポイント

<span id="page-33-0"></span>点検ポイントと点検方法について説明します。

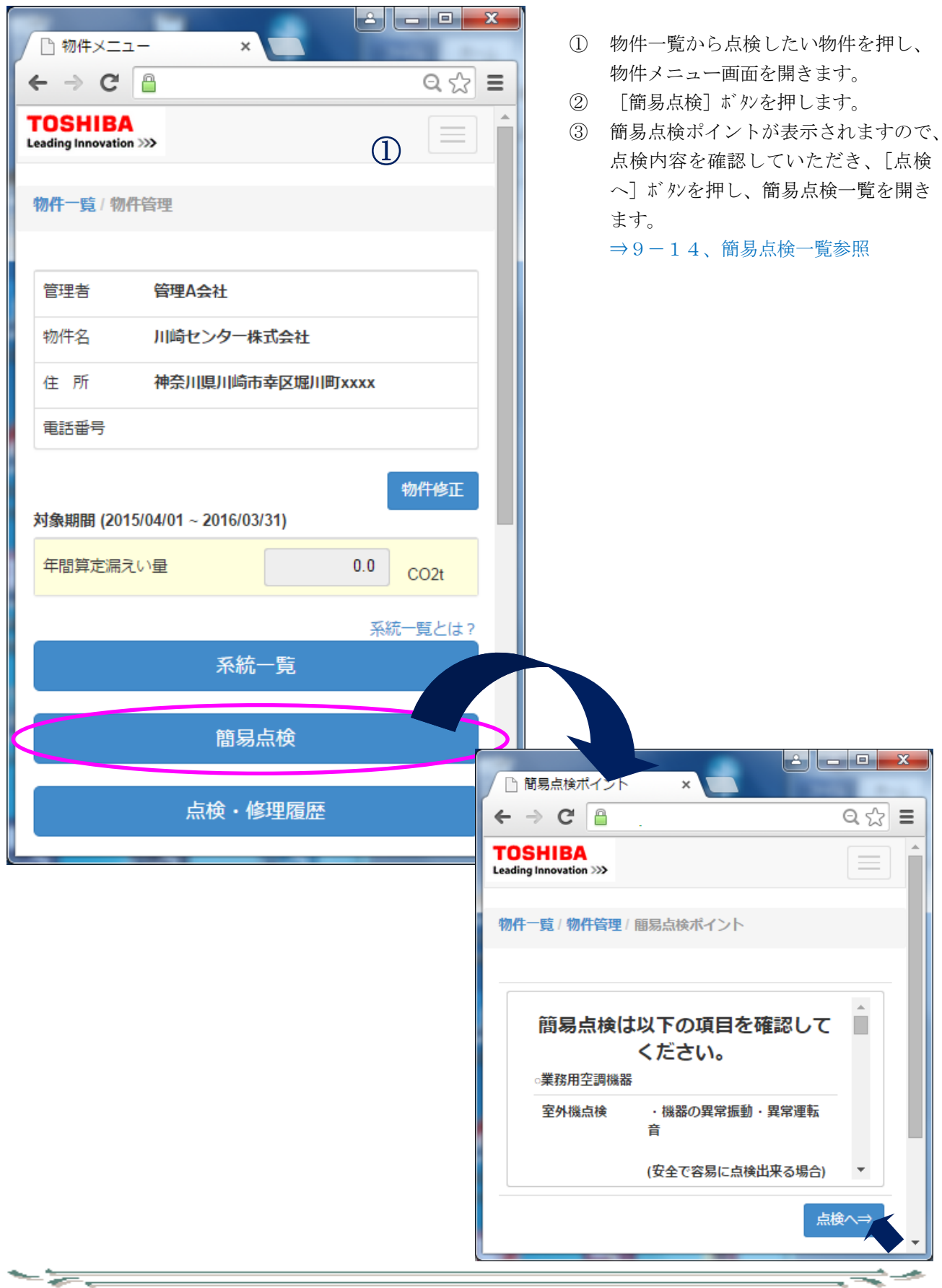

# <span id="page-34-0"></span>9-13、簡易点検一覧画面

簡易点検有無の確認ができます。また、系統・建屋・フロア・テナント・エリアごとの一覧を表示できます。

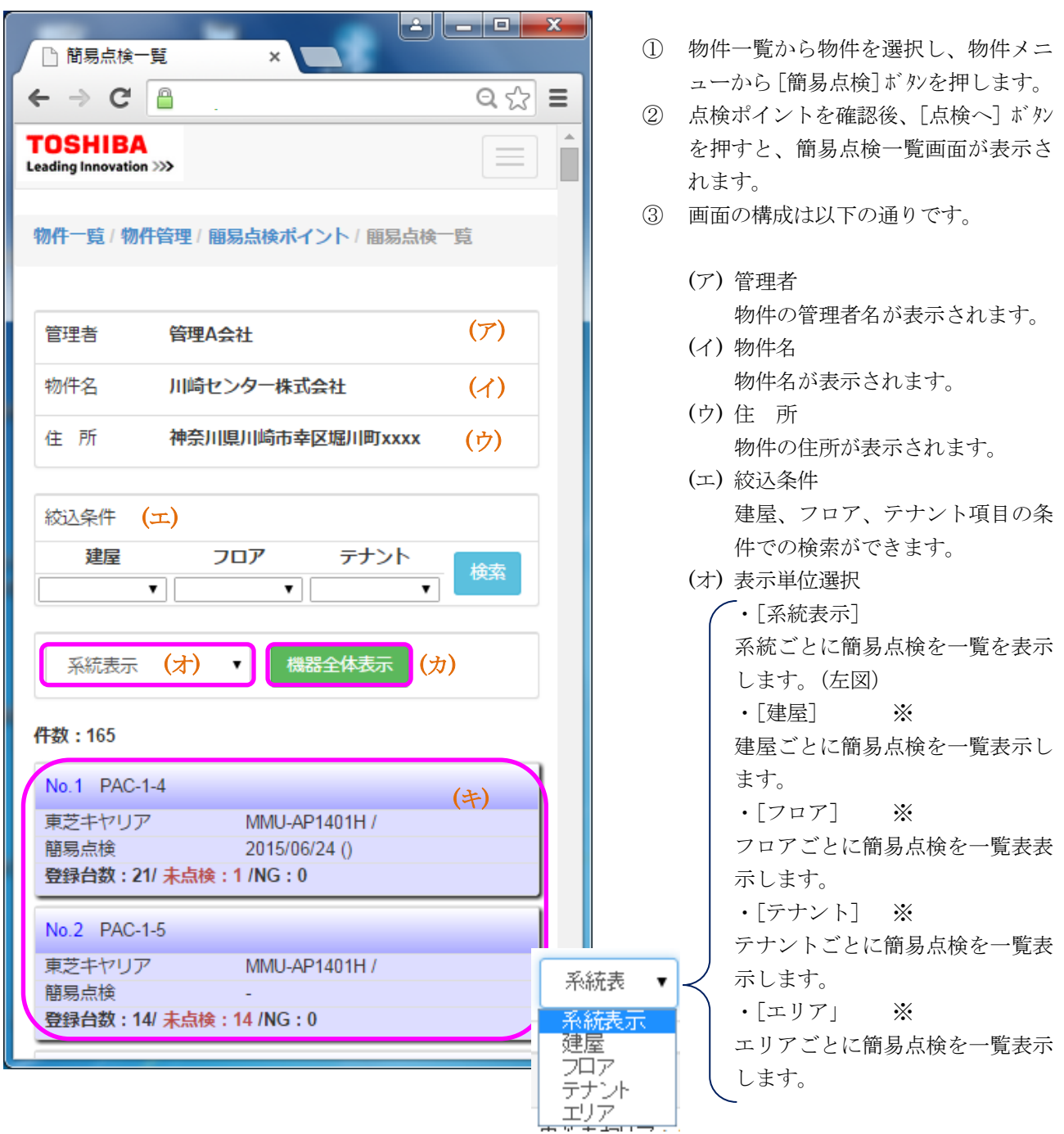

(カ)「機器全体表示]ボタン

- 55

指定された物件に登録されていて、なおかつ簡易点検指定のある機器全てを一覧表示し、点検を開始 することができます。

※絞込検索した結果内での機器全体表示ではありません。簡易点検登録の機器全てを表示します。 (キ)簡易点検一覧

系統名、メーカー名、形名、機器登録台数、そのうち未点検台数、NG 台数の表示をします。

④ 簡易点検一覧から点検が必要な機器を押すと、選択された機器に対して簡易点検を行えます。 ⇒9-14、簡易点検参照

ਵਵ∸

ਵ∸

※(エ)絞込条件について以下に表示例を記載します。

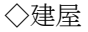

- 52

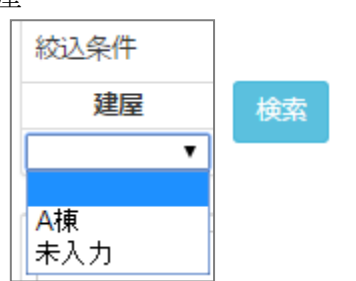

#### ◇フロア

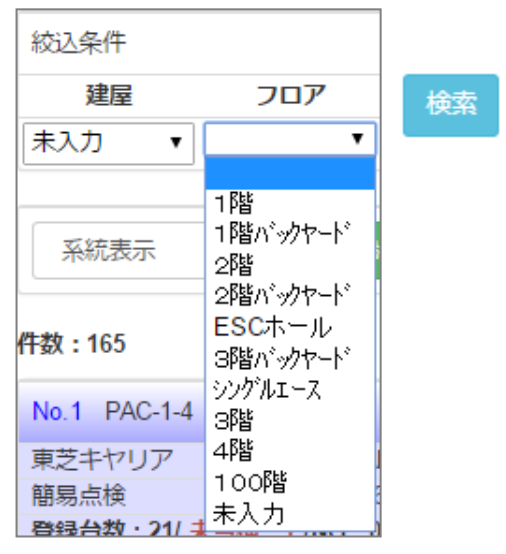

◇テナント

 $\frac{1}{\sqrt{2\pi}}\frac{1}{\sqrt{2\pi}}\frac{1$ 

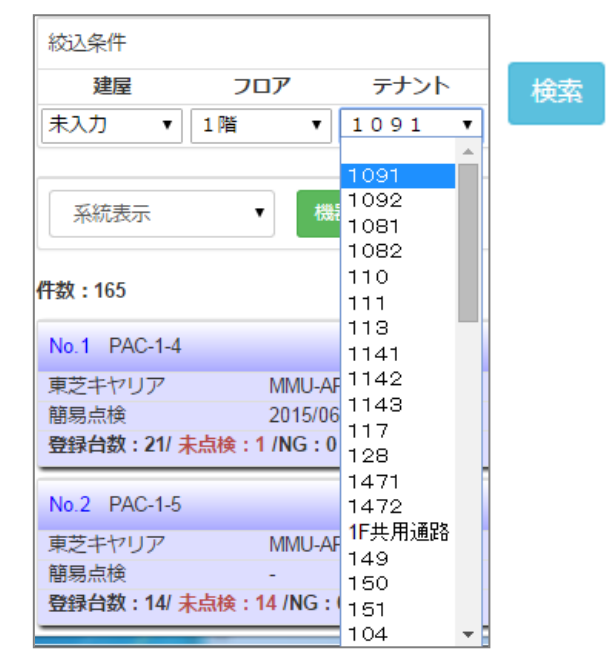

ਵਵ∸

※(オ)表示単位選択について以下に表示例を記載します。

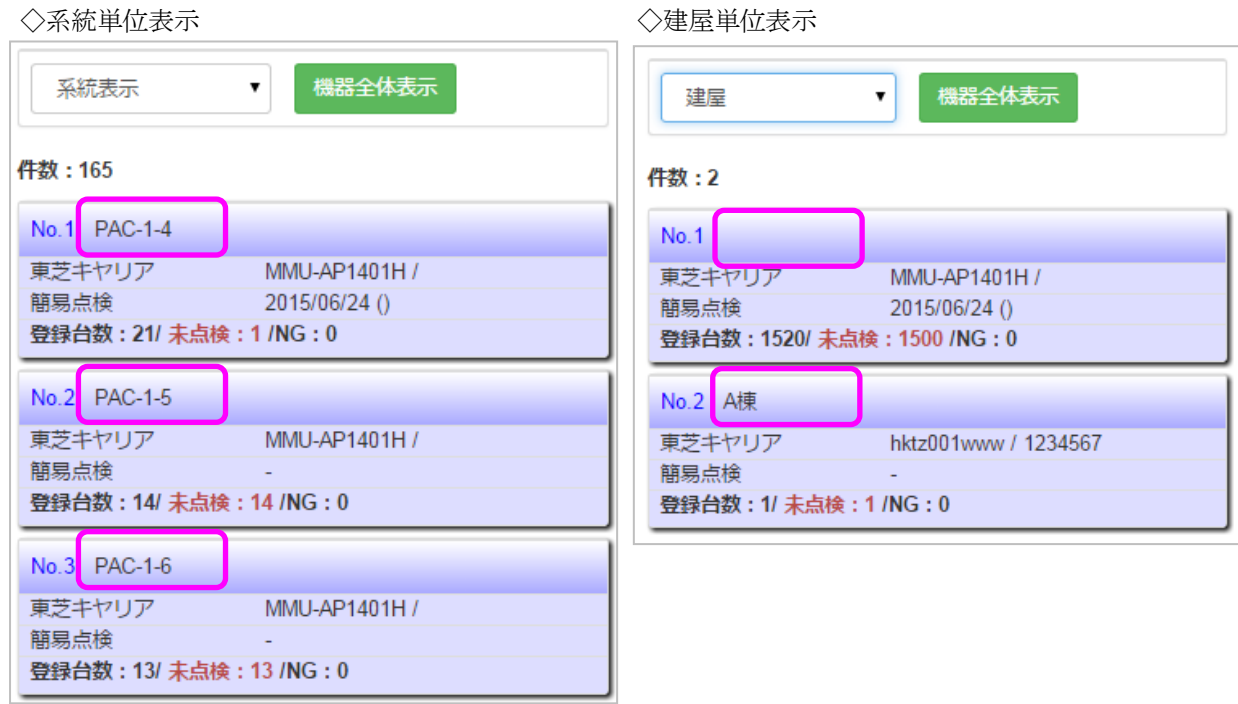

 $-22$ 

# ◇フロア単位表示

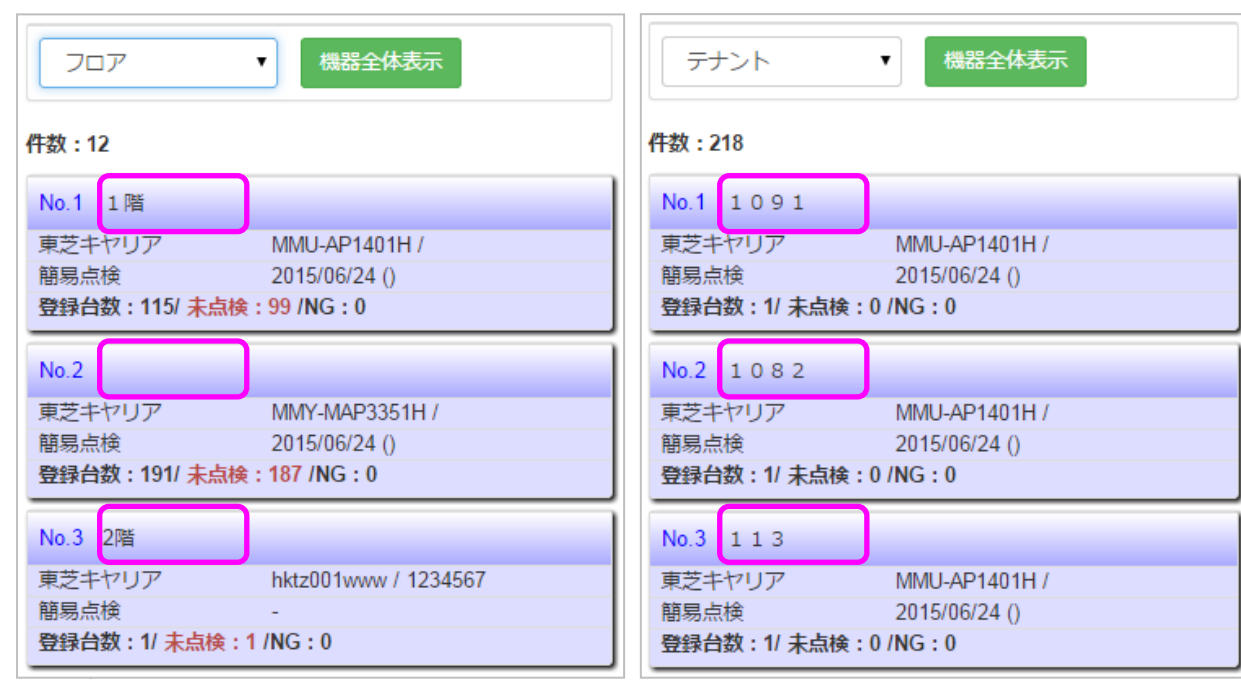

 $\equiv$   $\prec$ 

 $\Rightarrow$ 

◇エリア表示 □

- 27

 $-22$ 

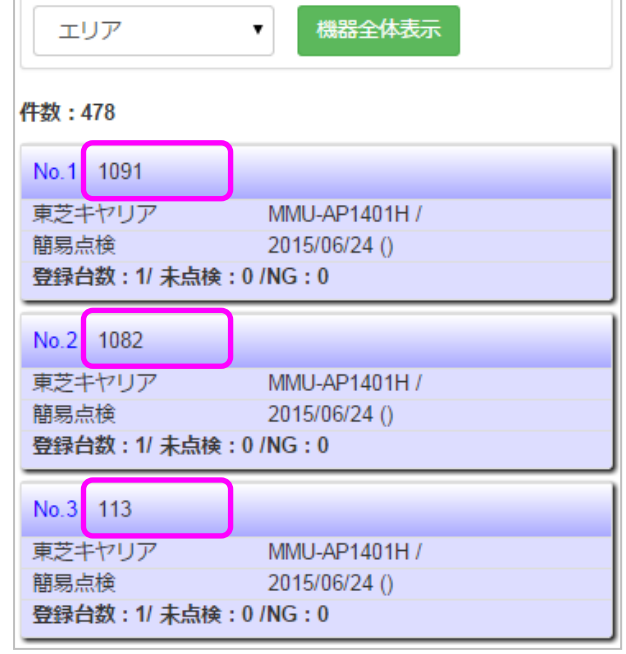

**Contract Contract** 

※(カ)機器全体表示 … 物件に紐づいている機器をすべて表示します。

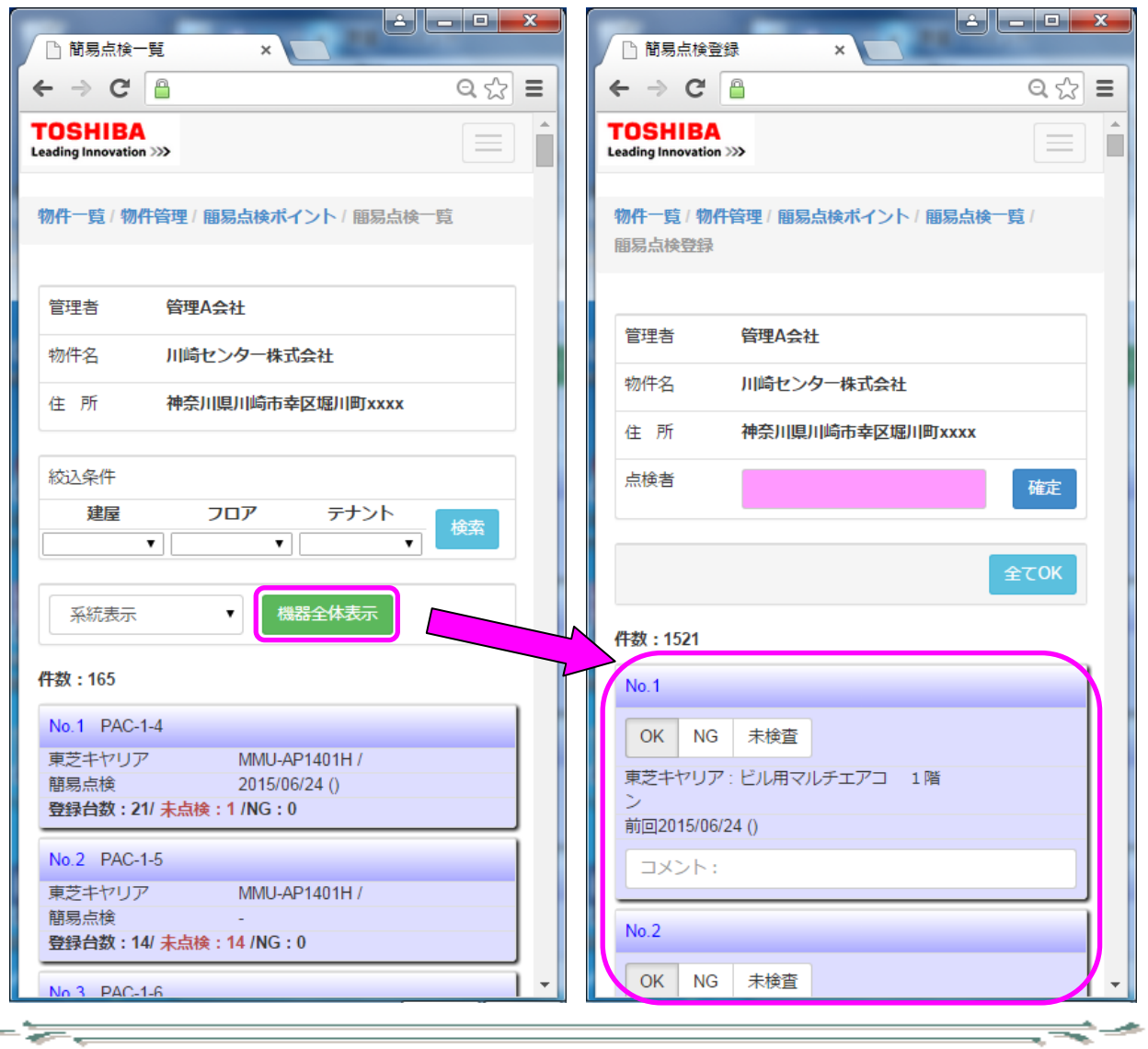

ਵ≑≁

<span id="page-38-0"></span>9-14、簡易点検登録方法

簡易点検を行います。

 $\frac{1}{\sqrt{2}}$ 

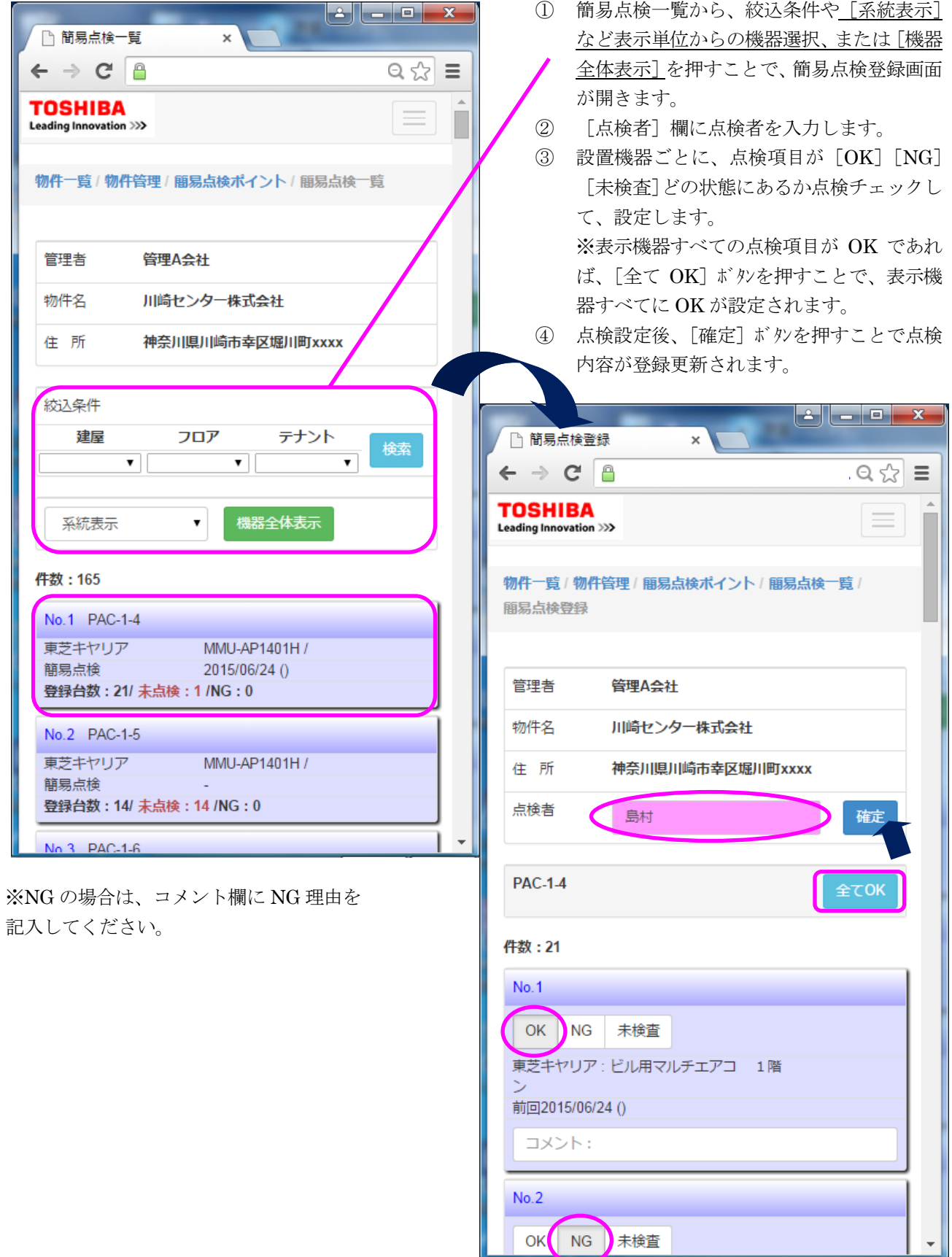

≂≂∸

÷÷

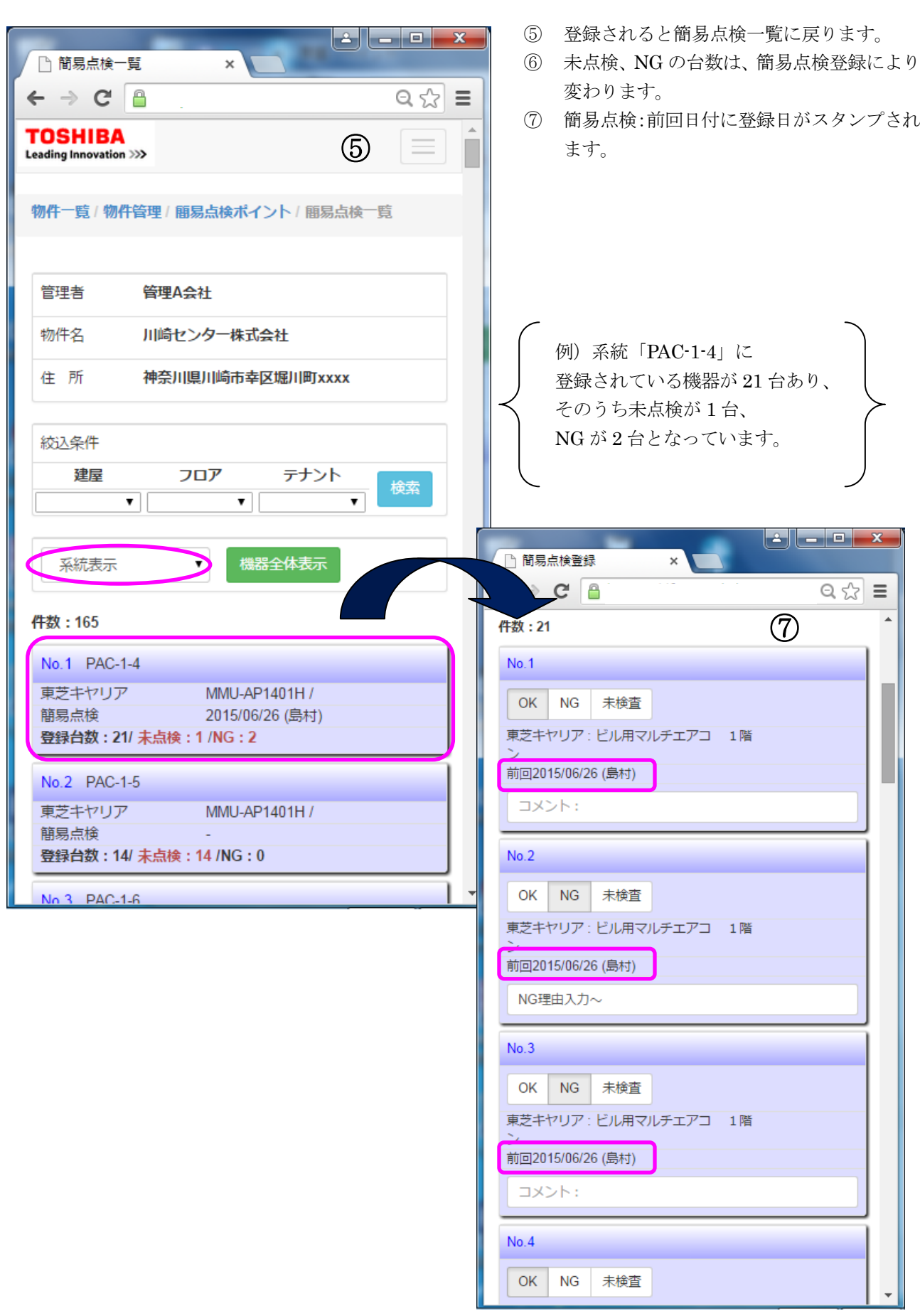

 $\Rightarrow$ 

 $\frac{1}{\sqrt{2\pi}}\frac{1}{\sqrt{2\pi}}\frac{1$ 

<span id="page-40-0"></span>9-15、報告書一覧

 $\frac{1}{\sqrt{2}}$ 

簡易点検、修理・設備、定期点検履歴の確認や、報告書登録、簡易点検リストの出力を行います。

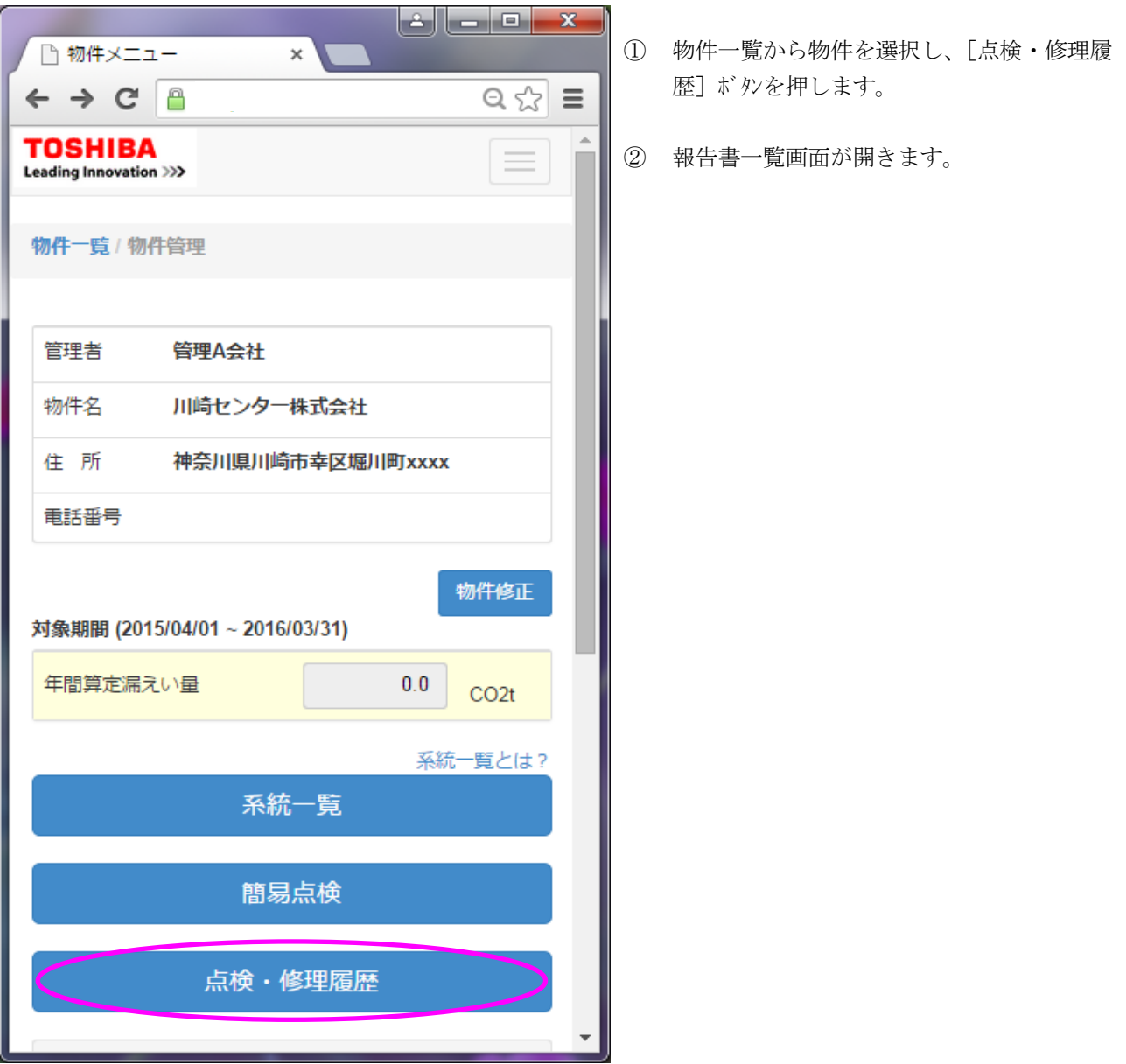

ਵਵ∸

ਵ∸

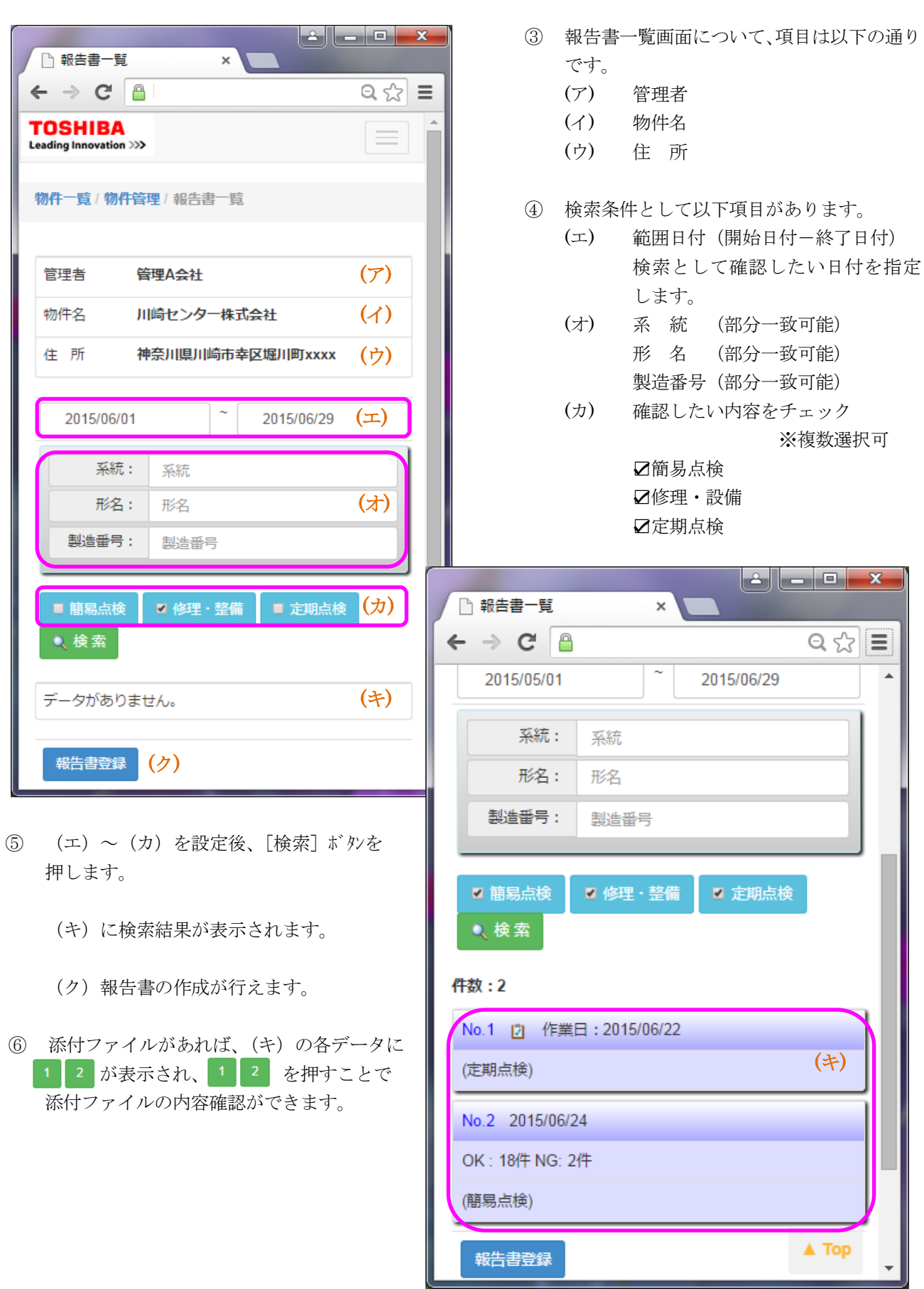

 $\Rightarrow$ 

 $\frac{1}{\sqrt{2\pi}}\frac{1}{\sqrt{2\pi}}\frac{1$ 

※報告書一覧の検索結果について

 $\frac{1}{\sqrt{2}}$ 

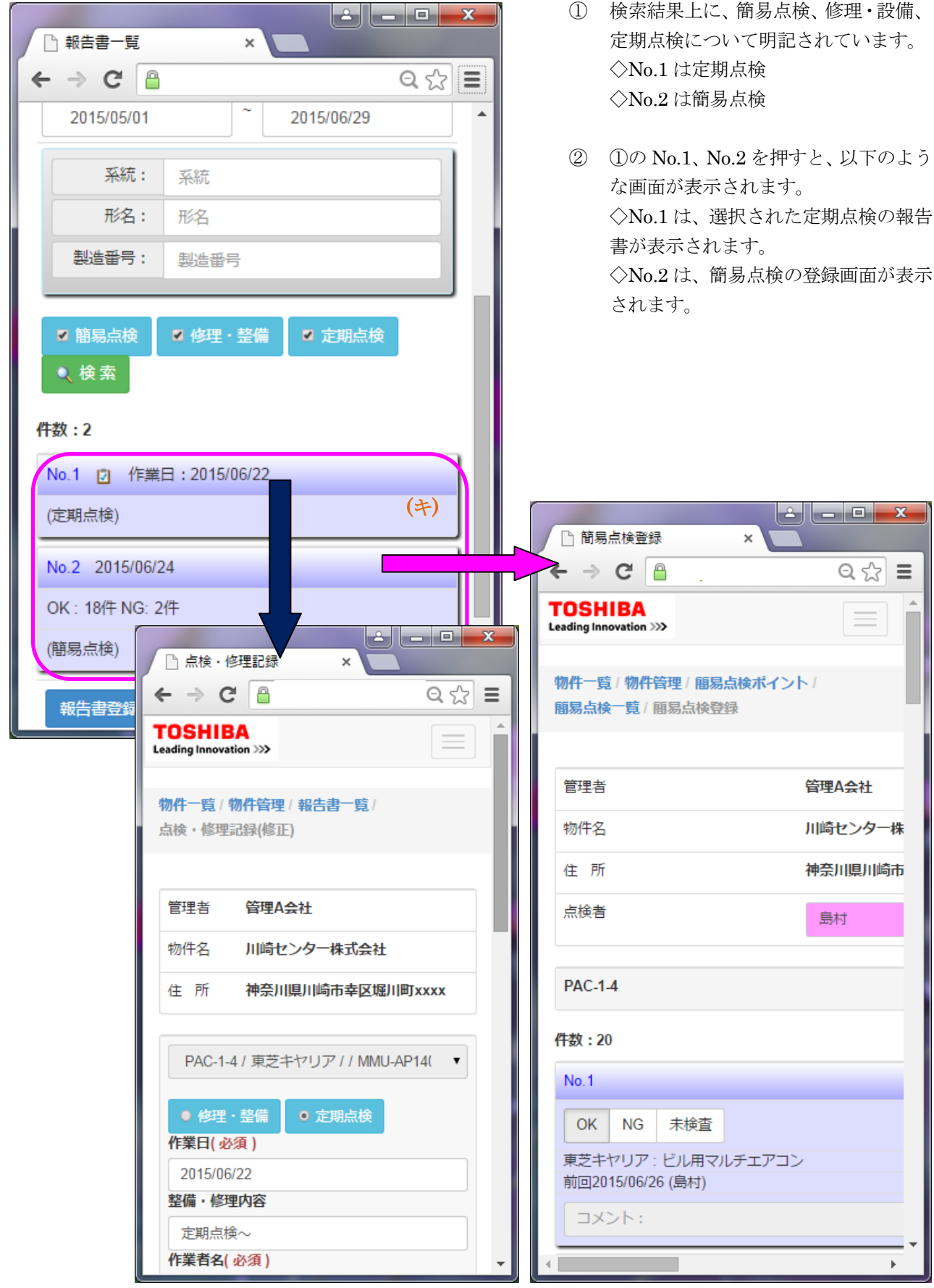

 $=\rightleftharpoons$ 

 $\Rightarrow$ 

<span id="page-43-0"></span>9-16、冷媒漏えい点検記録簿の登録 点検記録簿登録は以下のようになります。

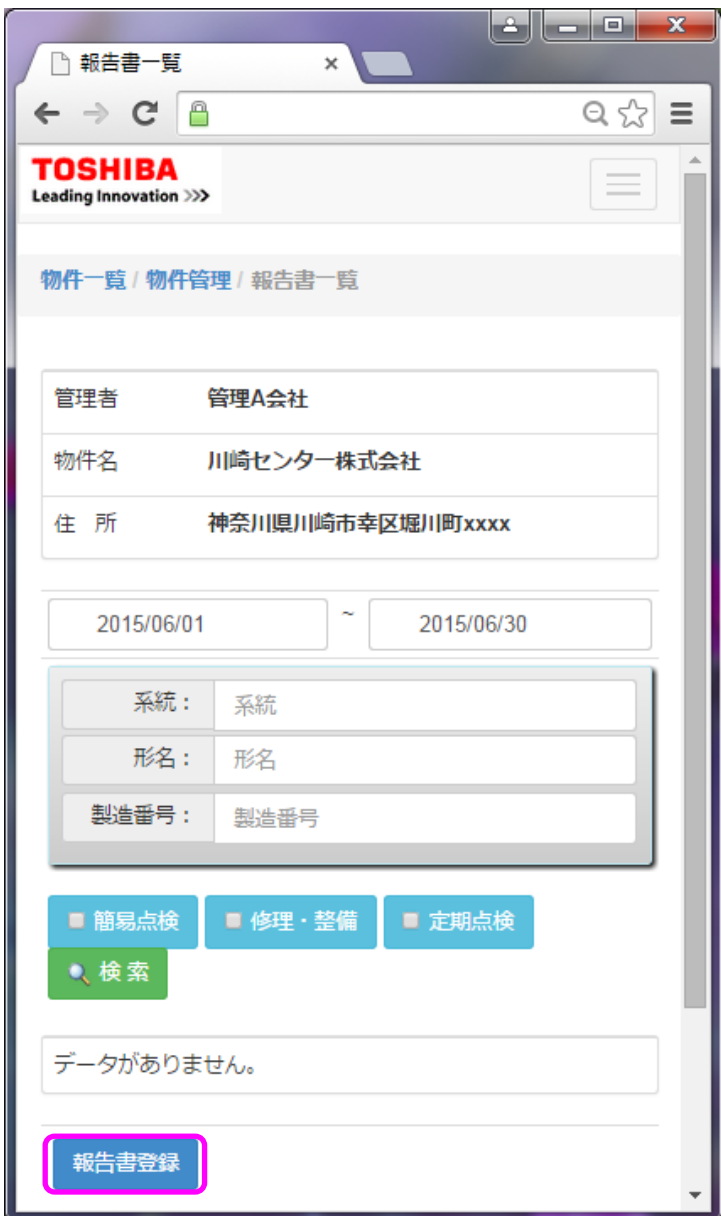

 $-\frac{1}{\sqrt{2}}$ 

① 物件一覧から物件を選択し、[点検・修 理履歴] ボタンを押します。

ਵ≑≁

- ② 報告書一覧画面が開きます。
- ③ [報告書登録]ボタンを押して、点検・修 理記録画面を開きます。

═══╧

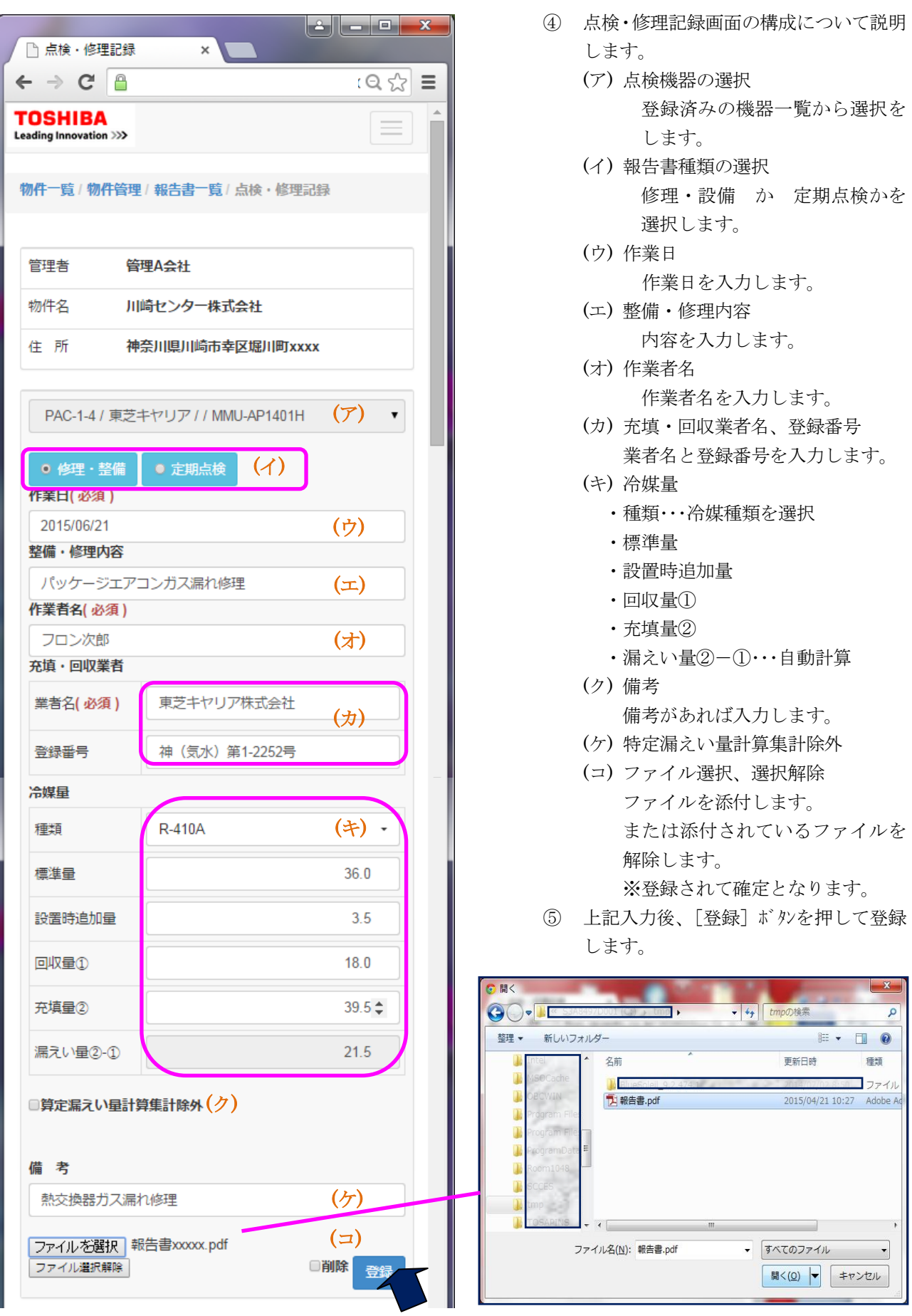

 $=$   $\prec$ 東芝キヤリア株式会社 <sup>44</sup>

 $\Rightarrow$ 

 $-\frac{1}{\sqrt{2}}$ 

<span id="page-45-0"></span>9-17、冷媒漏えい点検記録簿の修正 登録済み点検簿の修正を行います、

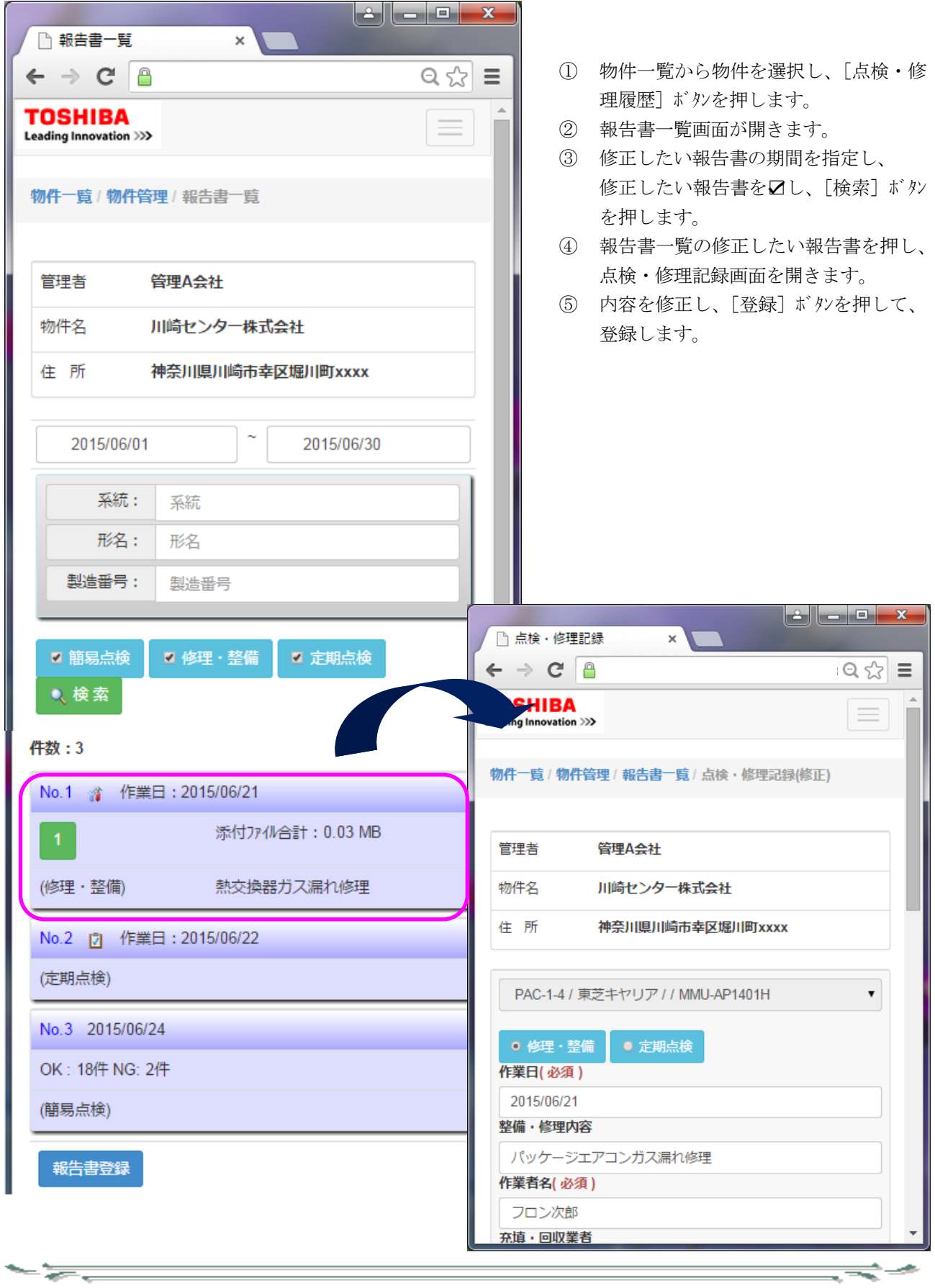

ਵਵ∸

 $\Rightarrow$